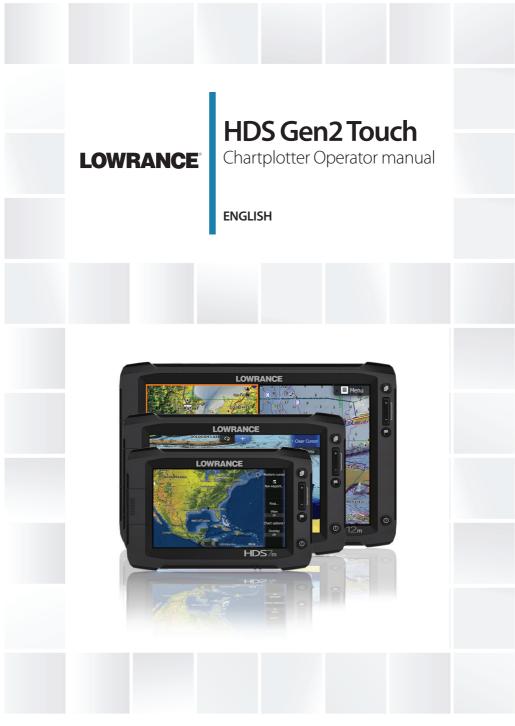

lowrance.com

### Copyright © 2014 Navico All Rights Reserved

Lowrance® and Navico® are registered trademarks of Navico.

Fishing Hot Spots® is a registered trademark of Fishing Hot Spots Inc. Copyright© 2014 Fishing Hot Spots.

Navionics® is a registered trademark of Navionics, Inc.

NMEA 2000® is a registered trademark of the National Marine Electronics Association.

Additional mapping data: Copyright© 2014 NSI, Inc.: Copyright© 2014 by Richardson's Maptech.

**A** Warning: It is your sole responsibility to install and use this instrument in a manner that will not cause accidents, personal injury or property damage. Always observe safe boating practices.

**Global Positioning System:** The Global Positioning System (GPS) is operated by the US Government which is solely responsible for its operation, accuracy and maintenance. The GPS is subject to changes which could affect the accuracy and performance of all GPS equipment anywhere in the world, including this instrument.

**Electronic Chart:** The electronic chart used by this instrument is an aid to navigation designed to supplement, not replace, official government charts. Only official government charts supplemented by notices to mariners contain the information required for safe and prudent navigation. Always supplement the electronic information provided by this instrument with other plotting sources such as observations, depth soundings, radar and hand compass bearings. Should the information not agree, the discrepancy must be resolved before proceeding any further.

Navico may find it necessary to change or end our policies, regulations and special offers at any time. We reserve the right to do so without notice. All features and specifications subject to change without notice.

### IMPORTANT NOTE ABOUT RESTRICTED OPERATION OUTSIDE OF THE AMERICAS

Units designed for sale in the Americas will have limited Language and Units functionality outside of a zone defined as 30 degrees West longitude on the East and the International Date Line on the West. Language options will be restricted to English (US) only and Units will be restricted to non-metric measures.

Units sold with Enhanced US Basemap, Nautic Insight, Lake Insight or Insight USA units are impacted and will not have this functionality outside of the defined region. Units sold with WorldWide Basemap will function without these restrictions.

### **Preface**

As Navico is continuously improving this product, we retain the right to make changes to the product at any time which may not be reflected in this version of the manual. Please contact your Lowrance dealer if you require any further assistance.

It is the owner's sole responsibility to install and use the instrument and transducers in a manner that will not cause accidents, personal injury or property damage. The user of this product is solely responsible for observing safe boating practices.

NAVICO HOLDING AS AND ITS SUBSIDIARIES, BRANCHES AND AFFILIATES DISCLAIM ALL LIABILITY FOR ANY USE OF THIS PRODUCT IN A WAY THAT MAY CAUSE ACCIDENTS, DAMAGE OR THAT MAY VIOLATE THE LAW.

Governing Language: This statement, any instruction manuals, user guides and other information relating to the product (Documentation) may be translated to, or has been translated from, another language (Translation). In the event of any conflict between any Translation of the Documentation, the English language version of the Documentation will be the official version of the Documentation.

This manual represents the product as at the time of printing. Navico Holding AS and its subsidiaries, branches and affiliates reserve the right to make changes to specifications without notice.

### Copyright

Copyright © 2014 Navico Holding AS.

### Warranty

The warranty card is supplied as a separate document.

In case of any queries, refer to the brand web site of your display or system: www.lowrance.com

### **Declarations and conformance**

This equipment is intended for use in international waters as well as inland waters and coastal sea areas administered by countries of the USA, E.U. and E.E.A. For more information refer to the separate HDS Gen 2 Touch Installation manual.

### **About this manual**

This manual is a reference guide for operating the Lowrance HDS Gen 2 Touch system. It assumes that all equipment is installed and configured, and that the system is ready to use.

The manual does not cover basic background information about how equipment such as radars and AIS work. Such information is available from our web site:

www.lowrance.com/en-US/Support/Video-Library/.

Important text that requires special attention from the reader is emphasized as follows:

→ **Note:** Used to draw the reader's attention to a comment or some important information.

▲ Warning: Used when it is necessary to warn personnel that they should proceed carefully to prevent risk of injury and/or damage to equipment/personnel.

### The software

This manual is written for Lowrance HDS Gen2 Touch RTM3. Please check web site for details on release version.

### Touchscreen calibration

If your screen is unresponsive to the touch, or the on-screen response does not align with your touch, you need to calibrate the touchscreen. Refer to "Touchscreen Calibration" on page 112.

### **Contents**

### 7 Introduction

- 7 HDS Gen2 Touch screen and keys
- 8 The HDS Gen2 Touch home screen

### 9 Basic operation

- 9 The power key
- 9 First time startup
- 9 Using the touchscreen
- 10 Menus
- 12 Dialog boxes
- 13 Positioning a Man Overboard waypoint
- 14 Screen capture

### 15 Pages

- 15 Page overview
- 15 Selecting pages, quick splits
- 16 Selecting Active panel
- 16 Customizing pages
- 18 Data Overlay

### 19 Chart

- 19 The Chart page
- 19 Vessel symbol
- 20 Chart scale
- 20 Panning the chart
- 20 Zooming
- 22 Chart options
- 26 Chart overlay
- 27 Chart Settings
- 28 Navionics chart options
- 31 Navionics settings
- 32 Jeppesen dynamic tides and currents

### 33 Waypoints, routes & trails

- 33 The waypoints, route and trails screens
- 35 Routes
- 39 Trails

### 40 Navigating

- 40 Goto cursor
- 40 Navigating on the chart
- 41 Navigation settings panel
- 43 Steer page

### 44 StructureMap™

- 44 Turning on StructureMap overlay
- 44 Selecting Structure Source
- 46 Structure options
- 47 Logging Structure data
- 48 Accessing StructureMap files on SD card
- 48 Using StructureMaps with mapping cards
- 49 Scanning Fishing areas

### 50 The Instruments panels

- 50 The dashboards
- 50 Customizing the Instrument panel

### 52 Using Video (9" and 12" units only)

- 52 The video page
- 52 Setting up the video page

### 53 The Alarm system

- 53 The alarms dialog
- 55 Acknowledging an alarm

### 56 Utilities

- 56 Vessels
- 57 Sun/moon
- 57 Trip Calculator
- 57 Find
- 57 Alarms
- 57 Waypoints/routes/trails
- 58 Tides
- 58 Satellites
- 58 Files
- 60 Settings

### 61 System Settings

- 61 Changing system settings
- 62 Units

### 63 Using the simulator

- 63 Simulator mode
- 63 Demo mode
- 63 Selecting simulator source files
- 64 Advanced simulator settings

### 65 Using the radar (optional)

- 65 Radar operation modes
- 66 Adjusting range
- 66 Using the cursor on the radar page
- 67 Measuring range and bearing to a target
- 69 EBL/VRM
- 70 Setting a guard zone around your vessel
- 71 Radar Settings menu
- 72 Radar orientation
- 73 MARPA
- 76 Radar overlay
- 77 Radar installation menu

### 79 Using AIS

- 79 Target symbols
- 80 Viewing information about AIS targets
- 81 Vessel alarms
- 81 The vessel settings panel

### 83 Point-1 antenna

- 83 Point-1 configuration
- 84 Disabling the heading sensor
- 85 GNSS Configuration

### 86 Networking

- 86 Auto configuration
- 86 Data sources
- 88 Damping
- 89 Device list
- 89 Diagnostics

- 90 SIRIUS status (US only)
- 90 NMEA 2000
- 90 NMEA 0183

### 91 Fuel

- 91 Vessel setup
- 92 Fuel used
- 92 Find fuel

### 93 GoFree wireless

- 93 Setting HDS device name
- 93 Setting up the WIFI-1
- 95 Operating the HDS with a wireless device

### 96 Audio

- 96 SonicHub
- 96 Fusion radio
- 97 Operating the audio source
- 99 Using the AM/FM radio
- 100 Auxiliary sources
- 102 FUSION-Link

### 106 SiriusXM® weather (North America only)

- 106 The weather display
- 107 Showing detailed weather information
- 107 Weather symbology
- 109 Weather alarms
- 110 Weather reports
- 111 Animating SIRIUS™ weather graphics

### 112 Maintenance

- 112 Preventive maintenance
- 112 Simple maintenance procedures
- 113 Software upgrades
- 113 Troubleshooting
- 113 Backing up your system data

### 116 Index

### Introduction

1

### **HDS Gen2 Touchscreen and keys**

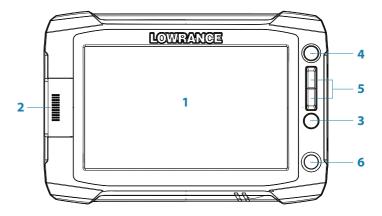

### 1 Touchscreen

### 2 SD Card reader

Used for optional InsightHD, Navionics, other compatible third-party cartography, software updates, transfer of user data and system backup.

### 3 Waypoint key

A short press opens the waypoint menu. A long press opens the Find menu. Press the key twice to quickly save a waypoint.

### 4 Pages key

A short press displays the home screen. Repeated short presses toggles through favorite pages.

### 5 IN/OUT/MOB key

Zoom key for chart and radar pages. A simultaneous press on both keys will position a Man Overboard (MOB) waypoint at the vessel's position.

### 6 Power key

A long press turns the unit ON/OFF.

A short press brings up the backlight and power dialog. Repeated short presses toggles between preset brightness levels.

### The HDS Gen2 Touch home screen

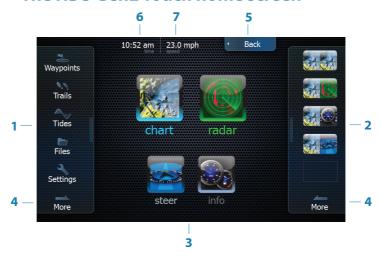

→ Note: Video is only available on HDS Gen2 Touch 9" and 12" units. The radar page will only be shown when the unit is connected to a radar or when radar features are enabled via the System Settings Advanced menu.

### 1 Utilities panel

Tap an icon to access utility data.

### 2 Favorites panel

Used to display Favorite pages, save new Favorites or clear previously configured pages.

### 3 Pages

Tap a page icon to view the page full screen. Press and hold a page icon to view quick split combo page options.

### 4 More

Tap to see the full menu.

### 5 Back button

Tap to exit the home screen and return to the previous page.

### 6 Local time

### 7 Water depth

### 2

### **Basic operation**

### The power key

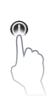

| • | Press and hold:   | Turn unit on/off                                                                          |
|---|-------------------|-------------------------------------------------------------------------------------------|
| • | Single press:     | Display dialog for<br>brightness adjustment,<br>night mode, standby<br>mode and power off |
| • | Repeated presses: | Toggle preset brightness levels (10 - 6 - 3- 1)                                           |

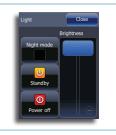

→ **Note:** If the power key is released before shut-down is completed, the power off is cancelled.

### **Night mode**

Night mode optimizes the color palette for low light conditions.

→ *Note:* Details on the chart may be less visible when Night mode is selected

### Standby mode

When in Standby mode, the backlight for touchscreen and keys are turned off to save power. The system will continue to run in the background. To switch from Standby mode to normal operation, press the power key.

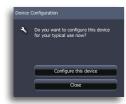

### First time startup

The device configuration dialog appears when you start up the unit for the first time. Tap **Close** to manually configure settings.

### Using the touchscreen

Basic touchscreen operation on the different pages is shown in the table.

The Pages section later in this manual has more information about page-specific touchscreen operation.

| Operation      | Manu/Dialogs                         | Pages                        |             |  |
|----------------|--------------------------------------|------------------------------|-------------|--|
| Орегация       | Menu/Dialogs                         | Chart                        | Radar       |  |
| Тар            | Select/toggle item                   | Activate cursor              |             |  |
| Press and hold | n/a                                  | Activate cursor assist mode  |             |  |
| Drag           | Adjust slider value<br>Scroll dialog | Pan chart<br>(any direction) | Move cursor |  |
|                | Hide page menu<br>(Drag right)       |                              |             |  |

### Menus

Menus are used to operate the system and to adjust settings.

• You select a menu item and toggle on/off menu check boxes by tapping the selected item.

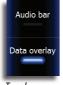

Toggle menu

- You adjust slider bar values by dragging your finger on the slide bar. Minor adjustments can be made by tapping above or below the slider bar.
- Drop-down menu items are selected by tapping the item and then the selected value.

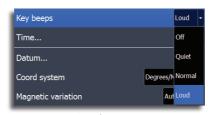

Dropdown menu

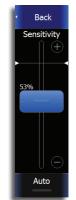

Slide bar

### Page menus

Page menus for each operation mode are on the right side of the screen.

Page menus can be hidden to allow pages to be displayed full screen. Drag the menu to the right to hide the menu.

→ **Note:** When the cursor is active, some features on page menus will be replaced with cursor mode features.

### **Back button**

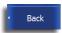

You can return to the previous screen or menu by pressing the Back button.

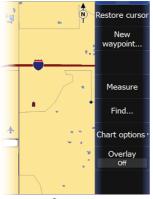

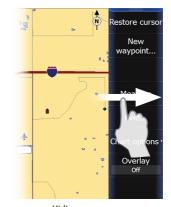

Page menu

Hiding page menu

### Hidden system menu

The page menu for each operation mode has a hidden system menu. To access the hidden system menu, place your finger on the top menu item and drag down.

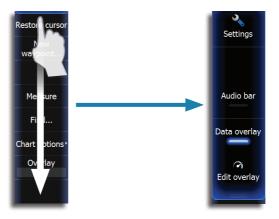

### **Settings dialog**

You can access the settings dialog for each operation mode from the hidden system menu or from the Utilities panel on the home screen.

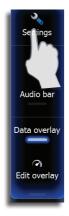

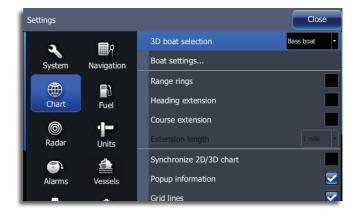

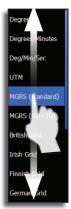

### **Dialog boxes**

You select entry fields and keys in a dialog box by tapping the screen. You can only enter information when a field is selected and highlighted.

Some dialog listings might extend beyond the screen area. These dialogs will include a scroll indicator, and you scroll by dragging the list. A dialog is closed by tapping the **Close** button.

Numeric and alphanumeric keyboards will automatically be displayed when required for entering user information in dialogs. A virtual keyboard is operated by tapping the virtual keys.

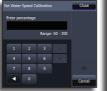

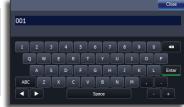

### Using the cursor

N 31°06.255' W 94°01.238' 8.75 mi, 87 °M

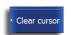

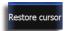

The cursor is by default not shown on any page. Tap the screen to activate the cursor on the chart and radar pages. The cursor information window will show position coordinates at the cursor position and range and bearing to the vessel.

To remove the cursor and cursor window from the page, tap the **Clear cursor** button.

On the Chart page, tap **Restore cursor** to display the cursor in its previous location. Restore cursor is a useful feature for toggling between your current boat location and the cursor position.

### **Panning**

You can pan the chart by dragging your finger in any direction.

### **Cursor assist mode**

Press and hold your finger on the screen to switch the cursor to selection mode. The selection tool will appear above your finger. Drag the selection tool over the desired item.

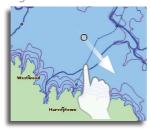

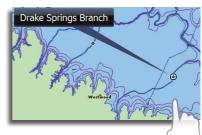

### **Positioning a Man Overboard waypoint**

If an emergency man overboard situation should occur, you can position a Man Overboard waypoint at the vessel's current position by pressing both zoom keys simultaneously.

When you activate the MOB function the following actions are automatically performed:

- a MOB waypoint is positioned at the vessel's position
- the display switches to a zoomed chart page, centered on the vessel position
- the unit displays navigation information back to the MOB waypoint

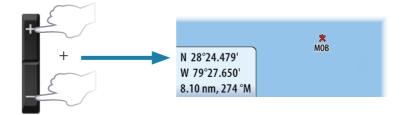

### **Cancel navigation**

The unit will continue navigating toward the MOB waypoint until the waypoint is reached or until you cancel navigation.

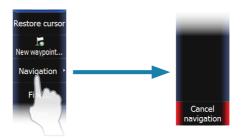

### **Delete a MOB waypoint**

- 1. Cancel navigation.
- **2.** Tap **Waypoint MOB** on the page menu.
- 3. Tap Delete.

### **Screen capture**

Simultaneously press and hold the **PAGES** and **POWER** keys to take a screenshot. By default, screen captures are saved to internal memory.

Refer to the Utilities section of this manual for information on viewing screen captures and saving files to a SD card.

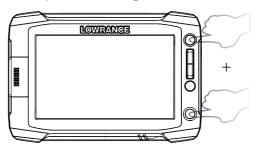

3

### **Pages**

### **Page overview**

This unit supports up to 7 page types. Each has a corresponding group of preconfigured quick split combo pages.

Quick splits are two-panel combination pages featuring the selected page combined with each of the other pages. Quick splits can not be modified, but you can select/save your own page combination using the Favorites feature. You can save up to 10 favorites. Pages, quick splits and favorites are all accessed from the home screen.

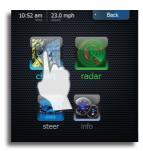

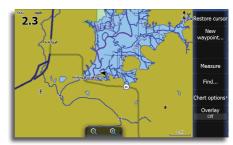

- → Note: Video is available only on 9" and 12" units. The radar page will only be shown when the unit is connected to a radar or when radar features are enabled via the System Settings Advanced menu.
- → *Note:* Sonar and Structure options are only available when this unit receives shared sonar data across an Ethernet network.

### Selecting pages, quick splits

Tap a page icon to view the page full screen. Press and hold a page icon to view quick split combo page options.

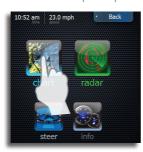

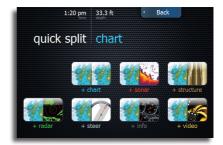

### **Selecting Active panel**

You can change active panels by tapping the desired panel. The active panel will have an orange border.

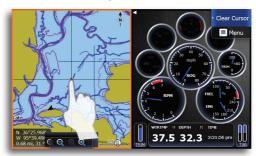

# Me sure Fil ... Chart otions Ov day Edit overlay

### **Adjusting splits**

The size of panels can be adjusted by tapping **Adjust splits** on the hidden system menu. Drag the adjustment button horizontally to resize the panels. Tap **Save** to confirm changes.

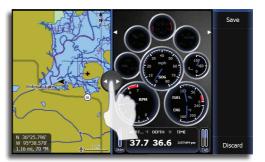

### **Customizing pages**

### **Saving Favorites**

You can save and edit Favorite pages from the page editor screen.

- Tap an empty Favorites icon on the Favorites panel or tap Customize to modify an existing favorite
  - The Page editor panel will be displayed
- 2. Drag and drop page icons to set up your custom screen
- 3. Select a panel configuration
- **4.** Save the page layout by tapping **Save**.
- → **Note:** Tap **Clear** to cancel changes and select a new panel configuration. Tap **Discard** to cancel changes and return to the home screen.

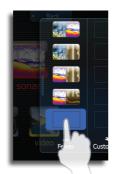

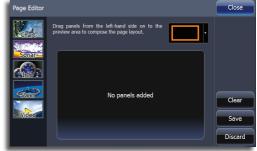

You can select from seven panel configurations as illustrated below.

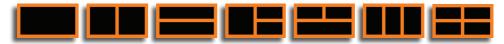

→ *Note:* You can cycle through favorite pages by pressing the **PAGES** key.

### **Editing favorites**

- 1. Tap **Customize** on the Favorites panel
- 2. Tap an existing favorite
- **3.** Drag a page icon from the preview
- 4. Tap Save

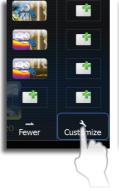

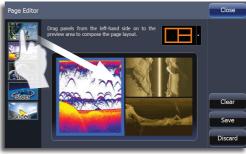

### **Deleting favorites**

- 1. Tap Customize on the Favorites panel
- 2. Tap the page icon for the page you want to remove
- 3. Tap Clear and tap Save

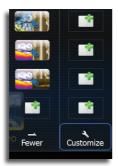

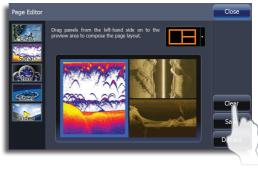

## Mex ure Fir ... Audio bar Chart otions Overlay Edit overlay

### **Data Overlay**

Allows you to overlay information on the active page. You can turn on/off viewing of overlay data and edit/add overlay data by accessing the hidden system menu from any page screen.

- 1. Access the hidden system menu
- 2. Tap Edit overlay and tap Add
- 3. Select a data category
- **4.** Tap the data you want to overlay
- 5. Drag the overlay data into the desired position on the page
- 6. Tap Save

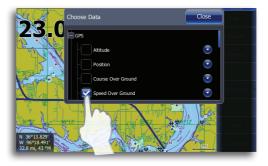

### Change... Back Type Digital Configure Size XS Bezel Caption Cancel Invert text

### **Customizing overlay data**

You can toggle the overlay data type between an analog and digital display, select data size, and change previously configured data from the Edit overlay configuration menu.

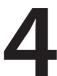

### Chart

The chart page displays your position relative to land and other chart objects. On the page you can plan and navigate routes, place waypoints, overlay a radar image, a StructureMap image and weather information, and display AIS targets.

→ **Note:** This unit has different embedded cartography depending on the region.

The first part of this section describes how to use the charts, and is common to both Insight and Navionics. Chart options depend on which cartography is in use on the unit.

### The Chart page

\* Optional chart items

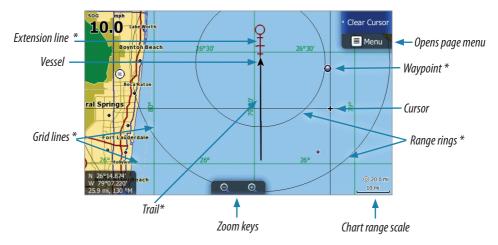

→ **Note:** You turn the optional images on/off individually. Refer to Chart settings later in this section.

### **Vessel symbol**

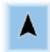

When a GPS and a suitable heading sensor are connected to the system, the vessel symbol indicates vessel position and heading. Without a heading sensor installed, the icon will position itself using COG (Course over Ground). If no GPS is available the vessel symbol will include a question mark.

### **Chart scale**

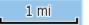

N 30°16.811'

W 93°03.277

87.2 mi, 128 °M

You zoom in and out on the chart by using the **ZOOM** keys.

Chart range scale and range rings interval (when turned on) will be shown in the lower right corner of the chart panel.

### Using the cursor on the chart page

The cursor is by default not shown on the chart page.

When you tap the screen, the cursor will become visible and the cursor position window will be activated. When the cursor is active, the chart will not follow the vessel.

Press and hold the screen to activate cursor assist mode. Cursor assist places the cursor above your finger and stops chart scrolling to allow for accurate placement of waypoints.

To remove the cursor and cursor window from the chart, tap **Clear cursor**. Tap the **Restore cursor** button to reactivate the cursor and cursor window.

### **Goto cursor**

You can navigate to the cursor by tapping **Goto cursor** on the menu.

### **Panning the chart**

You can move the chart in any direction by dragging your finger in any direction.

Tapping **Clear Cursor** will remove the cursor from the page, and the chart center will be positioned at the vessel.

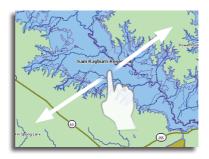

### **Zooming**

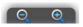

You zoom in/zoom out the chart by tapping the onscreen **Zoom** keys. You Zoom in to see less of the map with more detail; zoom out to see more of the map with less detail. You can also use the dedicated +/- keys to zoom.

Chart | Lowrance HDS Gen2 Touch

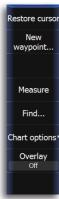

### No cursor

### **Chart menu**

When the cursor is active, some features on the chart menu will be replaced with cursor mode features.

Tap **Clear cursor** to return to the normal chart menu.

### **Saving waypoints**

When the cursor is not active, you can save a waypoint at the vessel position by tapping **New waypoint** on the chart menu.

Using the touchscreen to save a waypoint at the cursor:

- 1. Tap the desired location on the screen
- 2. Tap **New** on the chart menu
- 3. Tap New waypoint and tap Save
- → **Note:** You can also save a waypoint by pressing the dedicated **WAYPOINT** key twice. With the cursor active, the waypoint will be saved at the cursor position. When the cursor is inactive, the waypoint will be saved at the vessel position.

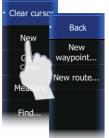

### **Creating routes**

You can quickly create routes on the chart page.

- 1. Tap the screen to activate the cursor
- 2. Tap **New** on the menu
- 3. Tap New route
- **4.** Tap the screen to position the first route point. Tap the screen to place more route points
- 5. Save the route by tapping Save on the menu
- → **Note:** For information on Navionics Autorouting or Jeppesen Easy Routing, refer to the Waypoints, Routes and Trails section.

### **Measuring distance**

The cursor can be used to measure the distance between your vessel and a selected position, or between two points on the chart.

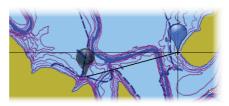

Clear curson

New

Goto

Cursor Measure

Find...

Chart options

Overlay

Active cursor

- → **Note:** To measure distance from your vessel, tap the desired location on the map and the distance to that location will be shown in the info box in the lower left corner of the screen.
- 1. Tap the screen and then tap **Measure** on the menu
- The measuring icons will appear with a line drawn from the vessel center to the cursor position, and the distance will be listed in the info box.
- 2. Drag one of the map pins to the desired point. The distance between the two points will be shown in the info box.
  - You can turn off the measuring function by tapping **Finish measuring** on the menu.
- → **Note:** You can use the measure function in conjunction with cursor assist mode to accurately position the map pins.

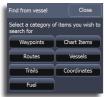

### **Find**

You can search for items on the chart by using the Find feature. Tap the desired location on the screen to search from the cursor position. Clear the cursor from the screen to search from the vessel position.

→ **Note:** You must have a SiriusXM data package subscription to search for Fueling stations and an AIS receiver to search for vessels.

### **Chart options**

### Orientation

Several options are available for how the chart is rotated on the page. The chart orientation symbol in the upper right corner of the page indicates the north direction.

### North up

Displays the chart with the north direction upward. Corresponds to the usual orientation of nautical charts.

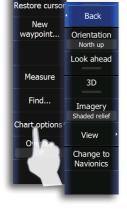

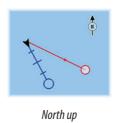

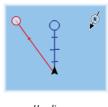

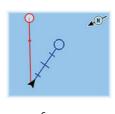

Heading up

Course up

### Heading up

Displays the chart with the vessel's heading directly up on the chart image. Heading information is received from a compass. If heading is not available, then the COG from the GPS will be used.

### Course up

Rotates the chart in the direction of the next point when in navigation mode. If the unit is not in navigation mode the heading up orientation will be used until you start navigating.

### Look ahead

This option centers the chart slightly forward of your vessel so you can maximize your view ahead.

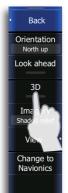

### **3D**

You can toggle the view on the chart between 2D and 3D by tapping the 3D button.

### 3D chart view options

There are two 3D views available:

- Rotate default mode keeping the boat in center on the chart panel
- Pan allows you to move the 3D chart view away from the vessel
  You toggle between these two modes by pressing Camera on
  the menu or by tapping the pan and rotate icons at the top of the
  screen.

### Rotate mode

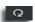

In this mode the camera follows the vessel. The vessel's position will be in center if Look Ahead is not selected.

The camera angle is by default as seen from your eye position, looking toward the vessel. The vessel's rotation on the chart is defined by the chart orientation settings.

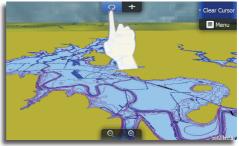

Chart tilted in rotate mode

You can change the camera tilt angle and rotate the camera around the vessel by dragging your finger on the screen.

→ **Note:** When in rotate mode, use horizontal motions to rotate the vessel. Use vertical motions to change the viewer perspective.

When rotate is selected the camera position is fixed, and the camera can only be rotated and tilted. You rotate and tilt the camera by tapping and dragging your finger on the screen.

### Pan mode

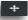

You switch from Rotate mode to Pan mode by tapping **Camera** on the menu or by tapping the rotate icon at the top of the screen.

The Rotate mode allows you to view the entire 3D chart, regardless of vessel position.

You can rotate and move the camera (pan) away from your vessel. You switch between panning and rotating camera motion by tapping the icons on the right side of the chart panel.

When pan is selected, you move the camera away from the vessel and around in the chart by tapping and dragging on the screen. When you remove your finger from the chart the view will remain in the selected position.

### **Imagery**

Lowrance mapping can be displayed in two different imagery styles, either as 2D basic mapping style, or with shaded relief presenting chart including terrain imaging.

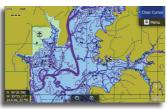

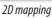

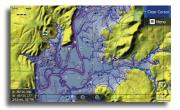

Shaded relief

### **Chart detail**

### Low

This is the basic level of information that includes information that is required in all geographic areas. It is not intended to be sufficient for safe navigation.

### Medium

This is the minimum information sufficient for navigation

### Full

This is all available information for the chart in use

### **Categories**

Insight charts includes several categories and sub-categories that you can turn on/off individually depending on which information you want to see on your display.

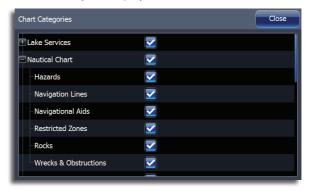

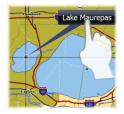

### Displaying information about chart and chart objects

When you tap a chart item, a waypoint, a route or a target, basic information about the item will appear on the screen and an Info button will appear on the page menu.

Tap the onscreen basic information display or tap the **Info** button to view all available information for the item.

→ **Note:** Popup information has to be enabled to see basic item information.

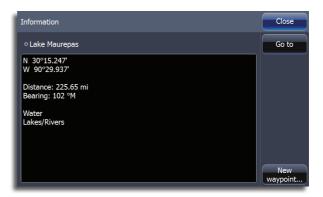

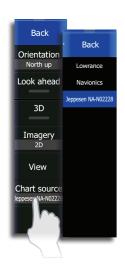

### Selecting chart data

This unit can use the embedded Lowrance mapping or the embedded Navionics base map as well as Navionics, Fishing Hotspots, Jeppesen and other third-party mapping cards.

Tap **Change to Navionics** or **Change to Lowrance** to change the chart source. When a third-party mapping card is inserted, the chart source is selected from the Chart source menu.

### **Sharing Chart data**

You can share charts across the Ethernet network. Chart Sharing allows a user to insert a compatible chart card from Lowrance, Navionics, Jeppesen or other provider into a display on the Ethernet network and view the chart information on any other compatible display on the network.

### **Chart overlay**

Radar, StructureMap and weather information can be displayed as overlay on the chart page.

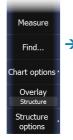

→ *Note:* Weather overlay currently is only available in the United States. When radar, weather or StructureMap overlay is selected, the chart context menu will be expanded to include basic functions for the selected overlay.

Radar, StructureMap and SiriusXM weather functions are described in separate sections in this manual.

### **Chart Settings**

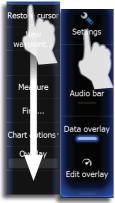

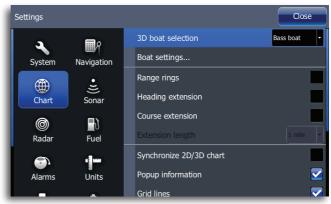

### 3D boat selection

You can select different boat icons that will be used as the current position symbol when the chart is in 3D mode.

### **Boat settings**

The draught, beam (width) and height of your boat can be entered in the Boat Settings dialog. Boat settings must be entered before using Navionics Autorouting or Jeppesen Easy Routing features.

### **Range Rings**

You can turn on/off range rings from the chart settings menu.

The range rings can be used to show the distance from your vessel to other chart objects. The range scale is set automatically by the system to suit the chart scale.

### **Heading and Course extension**

The length of the extension lines are either set as a fixed distance, or to indicate the distance the vessel will move in the selected time period.

Vessel heading extension is aligned with the direction the vessel's bow is pointing. COG extension points the direction the vessel is moving. If there is no heading sensor, heading will default to the COG value.

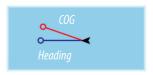

For other vessels COG data is included in the message received from the AIS system.

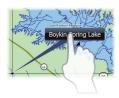

### **Pop-up information**

Selects whether basic information for chart items shall be displayed when you tap the item.

### **Grid lines**

Turns on/off viewing of longitude and latitude grid lines on the chart.

### Waypoints, routes and trails

You can turn on/off viewing of waypoints, routes and trails on the chart.

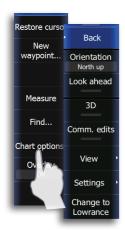

### **Navionics chart options**

To view Navionics data, you must insert a Navionics mapping card into the SD card slot on the front of the unit. The system will prompt you to switch to SD card cartography when a card is inserted. You can share Navionics charts with other units on your Ethernet network. Refer to "Sharing Chart data" on page 26.

### Orientation

Several options are available for how the chart is rotated on the page. The chart orientation symbol in the upper right corner of the page indicates the north direction.

### Look ahead

This option centers the chart slightly forward of your vessel so you can maximize your view ahead.

### 3D

The Navionics chart database provides you with detailed coastal cartography, with 2D and 3D view options.

- 2D presents chart information in a basic mapping mode with Navionics details
- 3D provides a three dimensional graphical view of land and sea contours

### Synchronize 2D/3D chart

Links the position shown on one chart with the position shown on the other chart when a 2D and a 3D chart are shown side by side. You can turn on/off Synchronize 2D/3D from the chart settings menu when Navionics is the selected chart data.

### **Community edits**

Turns on/off viewing of user generated data downloaded from the Navionics website.

### View

Back

Orientation

Look ahead

3D

Comm. edits

View

Back

Shading

Dynamic icons

Easy View

Photo overlay

Depth range

hallow water

### Shading

Shading adds terrain information to the chart.

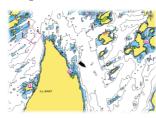

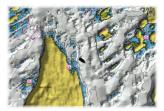

Traditional 2D chart

Chart with shading

### **Dynamic Icons**

Changes traditional stations to animated icons showing current direction, strength and tide levels.

### Easy view

Magnifies icons and text on the map for easier viewing.

### Photo overlay

Photo overlay enables you to view satellite photo images of an area as an overlay on the chart. The availability of such photos is limited to certain regions and only available on certain Navionics mapping cards. You can view photo overlays in either 2D or 3D modes.

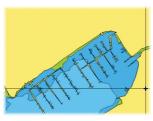

No Photo overlay

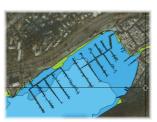

Photo overlay, land only

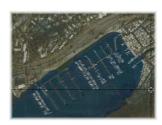

Full Photo overlay

### Photo transparency

Sets the transparency of photo overlay. With the minimum transparency setting the chart details will be almost hidden by the photo.

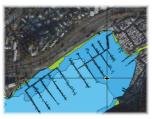

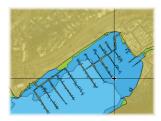

Minimum transparency

Maximum transparency

### Depth range (highlighting)

Allows user to specify a range of depths to be highlighted. Depths will be rounded to the closest contour interval available. The maximum depth range value must be greater than the minimum depth range value.

### Shallow water highlighting

Displays pink dots for Shallow areas up to a 30-foot range.

### Navionics Fish N' Chip

This unit supports Navionics Fish N'Chip (US only) chart feature. For more information, see www.navionics.com.

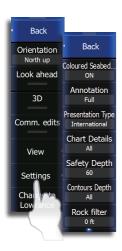

### **Navionics settings**

### **Optional settings for Navionics charts**

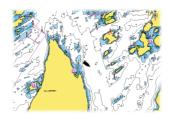

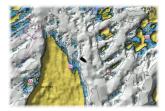

Traditional 2D chart

Chart with shading

### **Colored Seabed Areas**

Colors different parts of the seabed to provide better definition of seabed composition.

### Annotation

Determines what area information, such as names of locations and notes of areas, is available on the display.

### Presentation type

Provides marine charting information such as symbols, colors of the navigation chart and wording for either International or U.S. presentation types.

### **Chart details**

Provides you with different levels of geographical layer information.

### Safety depth

The Navionics charts uses different shades of blue to distinguish between shallow and deep water.

Safety depth sets the threshold where depth is drawn without blue shading.

### **Contours depth**

Determines which contours you see on the chart down to the selected safety depth value.

### **Rock filtering**

Filters rocks below a selected depth.

### Jeppesen dynamic tides and currents

Select a Tides icon to view past and present tidal information for that location. Current data can be viewed by selecting the current icon or by zooming inside a 1-nautical mile zoom range.

At that range, the Current icon changes to an animated, dynamic icon that shows the speed and direction of the current.

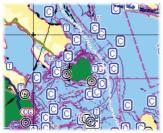

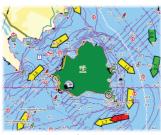

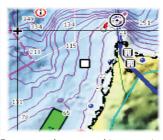

Current icons

Current dynamic icons

Zero current shown as a white, square icon.

Dynamic icons are colored in red (high), yellow (medium) or green (low), depending on the speed of the current in that location.

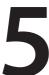

### Waypoints, routes & trails

### The waypoints, route and trails screens

The Waypoints, Routes and Trails dialogs give access to advanced edit functions and settings for all these items available on your system. Waypoint, route and trail screens are accessed from the home screen or by pressing and holding the **Waypoint** key.

The edit and settings options are accessed from the menu or by pressing and holding the unit's dedicated waypoint key.

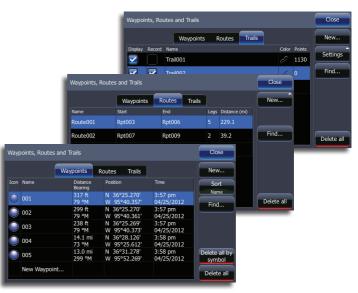

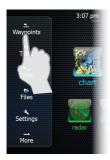

### **Waypoints**

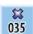

A waypoint is a user generated mark positioned on a chart, on a radar image or on a sonar image. Each waypoint has an exact position with latitude and longitude coordinates. A waypoint positioned on a sonar image, will in addition to position information have a depth value.

A waypoint is used to mark a position you later may want to return to. Two or more waypoints can also be combined to create a route.

### **Positioning waypoints**

### Placing a waypoint at vessel position

With the cursor inactive, you can position a waypoint at the vessel position from any page by pressing the dedicated **WAYPOINT** key twice.

### Using the cursor to position waypoints

On chart, sonar and structure pages you can place a waypoint at the cursor position by tapping the screen and then tapping **New waypoint** on the menu. Tap **Save** on the waypoint dialog to create the waypoint.

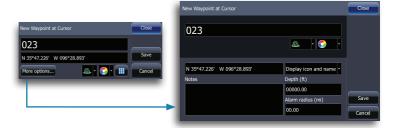

→ **Note:** With the cursor active, you can press the physical **WAYPOINT** key twice to save a waypoint at the cursor position.

### **Edit waypoints**

A selected waypoint can be moved, edited or deleted from the chart page menu or from the waypoint dialog.

### Using the edit waypoint dialog

This dialog is activated by tapping the waypoint and then tapping the waypoint name display on the screen.

The dialog can also be activated from the Waypoint list.

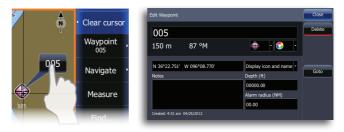

#### Moving a waypoint by tapping the screen

- 1. Tap the waypoint
  - The waypoint name will appear on the page menu
- 2. Tap the waypoint name
- 3. Tap Move on the menu
  - The waypoint icon will change to indicate moving mode
- **4.** Drag the waypoint to its new position
- 5. Confirm the new position by tapping Save on the menu

#### Waypoint alarm settings

You can set an alarm radius for each waypoint you create.

→ **Note:** The waypoint radius alarm must be toggled ON in the alarm screen to activate an alarm when your vessel comes within the defined radius

#### **Exporting waypoints**

You can export all waypoints or only waypoints from a selected region to a SD card. Refer to ""Export region" on page 115.

→ **Note:** Review the User data format compatibility table ""Backing up your system data" on page 113 to select the best data format for legacy units.

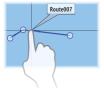

#### Routes

A route consists of a series of route points entered in the order that you want to navigate them.

When you tap on an existing route the route name will be displayed.

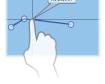

#### Creating new route from chart page

Routes can be created directly from the chart or by inserting waypoints from the routes dialog.

- 1. Tap the chart screen to activate the cursor
- 2. Tap **New** on the page menu
- Tap New route
- **4.** Tap the screen to position route points
- 5. Tap Save on the menu

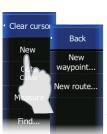

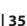

Back

Move...

Edit...

Delete

#### **Creating routes using existing waypoints**

- 1. Access the routes dialog
- 2. Tap New
- 3. Tap Create using route list
- **4.** Tap the new route window (shown below)
- 5. Tap Insert
- 6. Tap the desired waypoint
- 7. Repeat Steps 4, 5 and 6 until all points have been placed
- 8. Tap Save

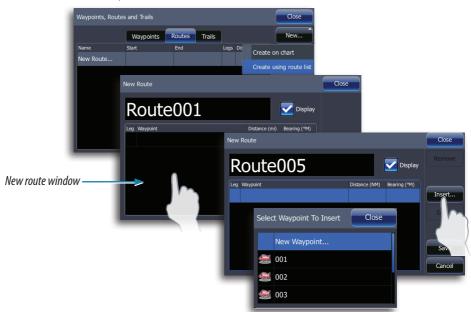

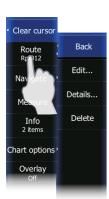

#### **Edit a route**

A route and a waypoint can only be edited from the chart page when the item is selected

- 1. Tap the route name
- 2. Tap the route name on the menu
- 3. Tap Edit
- **4.** Tap the screen to add route points
  - If you tap on a leg a new point will be added between existing route points
  - To move existing route points, drag them to the desired location
- 5. Tap Save on the menu

#### **Autorouting and Easy Routing (Non-Americas units only)**

Navionics Autorouting and Jeppesen Easy Routing features make creating a route faster and easier. Both routing features can automatically create routes using user-selected route points.

Routes can be created in Entire Route mode or Selection mode. Entire Route mode creates a completely new route. Selection mode creates a new route from two or more route points of an existing route.

- → NOTE: HDS units designed for sale in the Americas region will not have Autorouting or Easy Routing capabilities. Autorouting and Easy Routing features are disabled on all non-Americas units when used in US territorial waters.
- → **Note:** Compatible cartography includes Jeppesen CMAP MAX-N+, Naviconics+, Navionics Updates and Navionics Platinum.

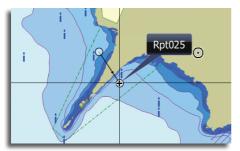

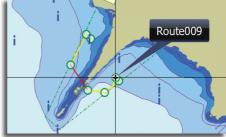

#### **Boat setup**

The boat draught, beam (width) and height must be input to use Autorouting/Easy Routing features. Access the Boat settings dialog from the Chart settings menu to complete Boat Setup.

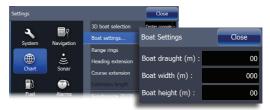

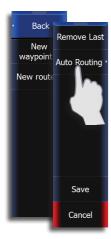

#### Creating Autoroutes/Easy Routes — Entire route mode

- 1. Activate the cursor and select **New** on the Chart menu
- 2. Select New route
- 3. Tap the screen to place route points
- 4. Tap Autorouting (Navionics) or Easy Routing (Jeppesen)
- 5. Tap Entire Route
  - The route will appear in preview mode, allowing you to move any desired route points
- → **Note:** In preview mode, Autoroutes and Easy Routes use colors to highlight safe and unsafe areas in a route. Autoroutes use red (unsafe) and green (safe). Easyroutes use red (unsafe), yellow (dangerous) and green (safe).
- → **Note:** A warning dialog will appear if any user-entered route points are in unsafe areas. To relocate an unsafe route point, move the point and repeat Steps 3 and 4 from Autoroute/Easy Route setup.

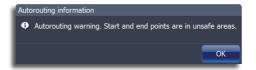

- **6.** Tap **Keep**
- 7. Tap Save
- 8. Input the route name in the Edit route dialog

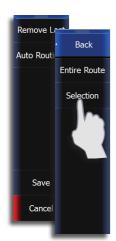

#### Creating Autoroutes/Easy Routes — Selection mode

- 1. Select an existing route from the screen
- 2. Tap Edit
- 3. Tap Autorouting or Easy Routing
- 4. Tap Selection
- 5. Select the desired route points from the existing route
  - Route points will turn red when selected
- 6. Tap Accept
- 7. Tap Keep
- 8. Tap Save

# **Trails**

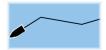

A trail is a graphical presentation of the historical path of the vessel, allowing you to retrace where you have traveled. A trail can be converted to a route in the Trail screen, as described later in this section.

From the factory, the system is set to automatically draw a trail. The system will continue to record the trail until the trail length reaches the maximum trail point setting, and will then automatically begin overwriting the oldest trail points.

The automatic trail function can be turned off from the Trail screen described later in this section

#### Creating a new trail

Tap **New** on the Trails dialog and tap **Save** to create a new trail. Trail settings are defined on the Trail Settings dialog described below.

# **Trail settings**

The trail is made up of a series of trail points connected by line segments.

You can select to record trail points based on time, distance or by letting the unit position a point automatically when a course change is registered.

→ **Note:** The Trails option must also be turned ON in the chart settings to be visible.

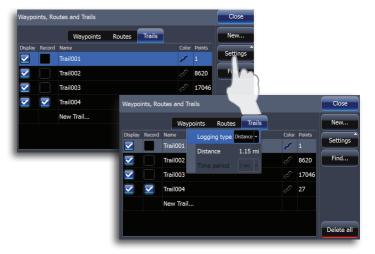

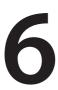

# **Navigating**

The navigation function included in your unit allows you to navigate towards the cursor position, a waypoint or along a predefined route. For information about positioning waypoints and creating routes, refer to "Waypoints, routes & trails" on page 33.

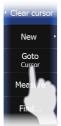

#### **Goto cursor**

You can navigate to the cursor from the chart, radar, sonar or structure pages by activating the cursor and tapping **Goto cursor** on the menu

→ **Note:** The Goto cursor option will only be available when the cursor is active on a page.

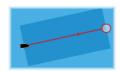

# **Navigating on the chart**

#### Navigate a route

You can start navigating a route by tapping the route and then tapping Navigate on the menu.

Routes can be navigated forward, from the first routepoint to the last routepoint, or in reverse starting with the last routepoint and finishing with the first routepoint.

When navigating a route, the active route leg will be colored red. The red arrow on the route leg shows the selected navigation method (forward or reverse) you are using to navigate the route. Upcoming route legs are colored orange.

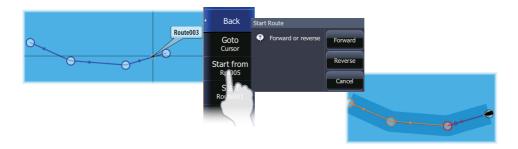

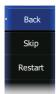

When route navigation is started, the menu will expand showing options for skipping a waypoint, or for restarting the route from current vessel position.

## **Selecting start point**

You can navigate a route, starting from any routepoint, by positioning the cursor over the selected routepoint and tapping the routepoint name on the menu. You can start navigating the route from the first or last routepoint (forward or reverse), or from a selected routepoint.

New waypoint...

Navigation

Cancel

navigation

# **Cancel navigation**

You cancel navigation from the **Navigation** menu.

# **Navigation settings panel**

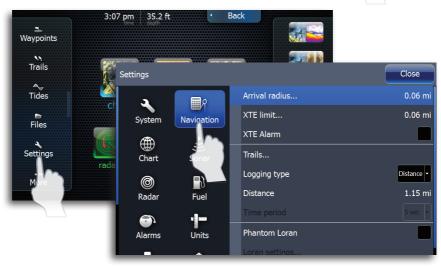

#### **Arrival radius**

Sets an invisible circle around the destination waypoint.

The vessel is considered arrived at the waypoint when it is within this radius.

#### XTE limit (Cross track error) -

This parameter defines the vessel's accepted offset distance from the leg. If the vessel goes beyond this limit an alarm will be activated.

#### XTE alarm (Cross track error)

Turns on/off the XTE alarm.

#### **Trails**

Opens the Trails dialog where trails settings can be adjusted and trails can be converted into routes for navigation.

#### Create route

- 1. Select a trail on the Trails dialog
- 2. Tap Create route
  - When the route has been created, the Edit routes dialog will appear.
- 3. Tap Start
- **4.** Tap the way you want to navigate the route (Forward or Reverse)

#### **Logging Type**

You can select to record trail points based on time, distance or by letting the unit position a point automatically when a course change is registered.

#### **Phantom Loran**

Estimates Loran TDs based on GPS position, the selected GRI and preferred station.

#### Loran settings

Defines Loran chains (GRI) and preferred station for waypoint entry and cursor position. The graphic example shows cursor position window with Loran position information.

N 25°44.044' W 80°08.285' 43132.70 7980 62156.66 0.30 nm, 254 °M

For more information refer to your Loran system documentation.

# **Steer page**

The Steer page can be used to display information when you are navigating.

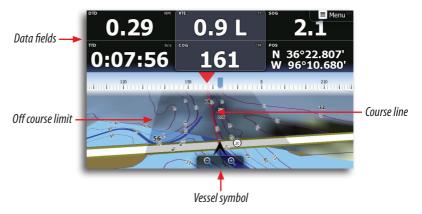

#### Data fields

The Steer page displays the following information:

DTD Distance to destination

XTE Cross track error

SOG Speed over ground TTD Time to destination

COG Course over ground

POS Position

#### The course line

When traveling on a route the course line shows the intended course from one waypoint towards the next. When navigating towards a waypoint (cursor position, MOB or an entered lat/lon position), the course line will show the intended course from the point at which navigation was started towards the next waypoint.

#### Vessel symbol

The vessel symbol indicates distance and bearing relative to the intended course.

#### Off course limit

If the XTE exceeds the defined off course limit this will be indicated with a red arrow including the distance from the track line.

If the off course alarm is enabled, the alarm will activate if the XTE exceeds the defined off course limit

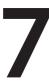

# StructureMap™

StructureMap™ is a tool that allows you to overlay SideScan sonar returns on top of the chart, giving you a birds-eye view of underwater structure below and beside your boat. StructureMap makes it easier for you to visualize the underwater environment in relation to your position and aids the user in interpreting SideScan sonar images.

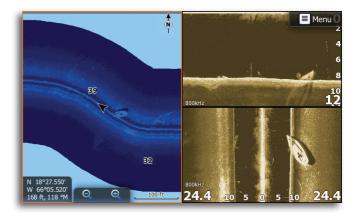

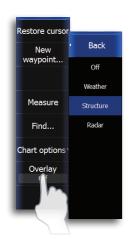

# **Turning on StructureMap overlay**

You can view StructureMap data by turning on Structure overlay from the Chart menu.

# **Selecting Structure Source**

StructureMap can be used in Live mode or Saved mode. Live mode allows you to view real-time StructureMap data on the screen. Saved mode is used to display StructureMap data previously saved to a SD card.

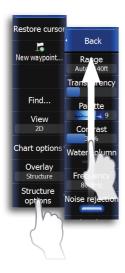

#### Live mode

Displays the last few minutes of the Side Imaging history as a trail behind the vessel icon. The length of this trail will vary depending on the Side Imaging and Down Imaging range settings. The higher the range settings the longer the history length that will show up behind the vessel icon. Typically, it will display the last 4-5 minutes of recording. Live mode allows the user to quickly identify interesting areas of the lake and how they relate to vessel position. It also allows the user to scroll back and zoom in on a recently scanned areas of the lake to look at additional details of what was scanned. Live mode does not save any data. If the unit is turned off, all recent sonar history is lost.

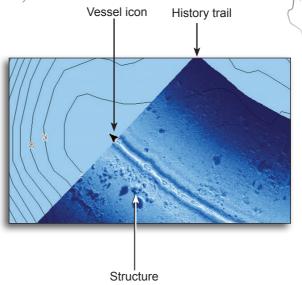

#### Saved mode

Displays StructureMap (.smf) files that have been created from structure sonar log (.sl2) files. Saved mode is used to view a map of the underwater environment that can be reviewed and examined either on or off of the water. It can be used when revisiting an area that has already been scanned in order to assist the user in positioning the vessel or locating specific points of interest.

Palette

Contrast

Water column

Frequency

800kHz

Noise rejection

Clear live

history

Log sonar

data...

Source

9

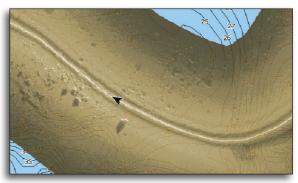

→ NOTE: If there is more than one StructureMap of the same area on the same SD card, the maps will overlap on your screen. If you want to have more than one map of the same area, you should put the maps on separate SD cards.

# **Structure options**

#### Range

Controls the width of the SideScan history trail. Adjust the range properly for the depth of the water. The greater the range setting, the wider the StructureMap history trail; Lower range settings reduce the width of the history trail.

#### **Transparency**

Increases/decreases the visibility of Structure overlay so underlying chart detail may be revealed/obscured. This is helpful when using marine mapping cards.

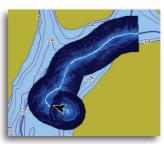

Minimum transparency

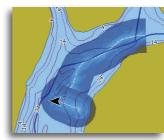

Maximum transparency

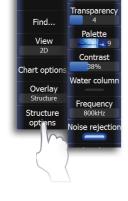

Restore cursor

New waypoint

Back

Range Auto: 140ft

#### **Palette**

Several display palettes with varying degrees of color and brightness are available.

#### **Contrast**

Adjusts the brightness ratio between light and dark areas of the screen, making it easier to distinguish objects from the background.

#### Water column

Turns on/off the viewing of the StructureScan water column on StructureMap (only applicable in Live mode).

# **Frequency**

StructureScan supports two frequencies. 455 kHz has excellent resolution and greater range, while 800 kHz provides better definition at shallower depths.

#### **Noise Rejection**

Monitors the effects noise (boat pumps, water conditions, engine ignition systems, etc.) has on your display, and then filters out undesired signals.

# **Logging Structure data**

To record structure data, steer your boat over an area and select **Log Sonar** from the Structure options menu.

→ **NOTE:** For best results, we recommend turning off Auto Range when recording a structure sonar log (.sl2).

# **Converting files**

To create a StructureMap file you must convert a structure sonar log (.sl2) file to StructureMap format (.smf). This can be done automatically from the Sonar Log menu, or manually by converting logs from the Files menu. Due to the large size of StructureMap

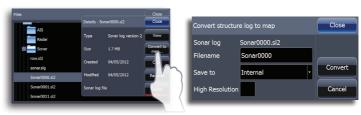

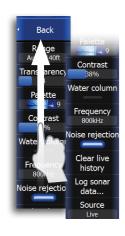

(.smf) files, we recommend using an SD card when recording StructureMaps.

To have structure sonar log (.sl2) files automatically converted to StructureMap file format (.smf), tap **Convert to map when complete** on the Sonar Log menu. The (.sl2) file will be converted to a (.smf) file when

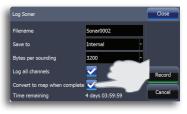

recording is stopped. You can convert logs after recording from the File utility. Refer to the Utilities section of this manual for more information.

→ NOTE: Keep the size of your sonar logs to 100MB or less to allow for faster file conversion. Current file size is occasionally flashed on the screen during the recording process. You will not be able to use any of the unit's other functions while a file is being converted.

#### Converting files in high resolution

You can create standard resolution or high resolution StructureMap .smf files. High resolution .smf files capture more detail, but take longer to convert and are larger than standard resolution .smf files.

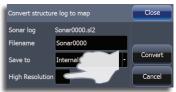

Check the High Resolution checkbox to convert files in high detail.

# **Accessing StructureMap files on SD card**

All StructureMap files on your SD card will automatically appear on the screen when Saved mode is selected.

# **Using StructureMaps with mapping cards**

StructureMap allows you to maintain full chart capability and can be used with embedded cartography as well as Navionics, Insight and other third-party charting cards compatible with HDS units.

# **Sharing files**

After structure sonar log (.sl2) files are converted to StructureMap (.smf) files, they can be saved to a SD card and used on other GPS capable HDS Gen 2 units without the need for the StructureScan module.

#### Show StructureMap (.smf) files

You can view StructureMap (.smf) files from the Files menu, which allows you to quickly see what area each StructureMap file covers.

# **Scanning Fishing areas**

With the Structure Source set to the default Live mode, steer the boat over the desired location to scan the area. When conducting a side-by-side scan of an area, you will get a cleaner scan if you do not overlap history trails and you turn off auto ranging on the SideScan.

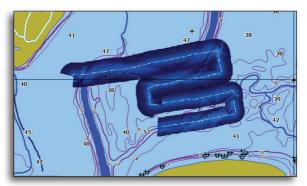

→ **NOTE:** Optimal speed for viewing or logging StructureMap data is between 2-8 mph (3-12 kmh). Live mode is disabled for speeds greater than 10 mph.

## **Scanning tips**

- To get a picture of taller structure (a wreck, etc) don't drive over it.
   Steer the boat so the structure will be on the left or right side of your boat
- Set your structure range to a significantly greater level (two-to-three times) than the water depth to ensure a complete scan and to maximize conversion accuracy.

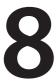

# The Instruments panels

The Info page instrument panel consists of multiple gauges that can be customized to display selected data. The instrument panel displays data on dashboards, and you can define up to ten dashboards within the instrument panel.

Tap the info page icon on the home screen to display the info page instrument panel.

→ **Note:** To include fuel/engine information, engine and tank information has to be set using the Fuel utility. Refer to the Fuel section in this manual.

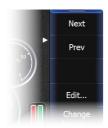

## The dashboards

Three dashboard layouts are predefined to display gauges.

You can switch dashboards by tapping the left and right arrows in the upper left and upper right corners of the screen.

Dashboards also can be switched by tapping **Next** or **Prev** on the menu.

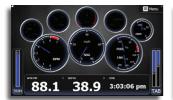

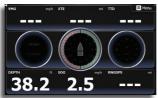

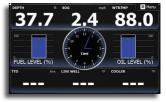

Vessel dashboard

Navigation dashboard

Angler dashboard

# **Customizing the Instrument panel**

You can customize the Instrument panel by changing the data for each of the gauges in the dashboard, by changing the dashboard layout, and by adding new dashboards. You can also set limits of analog gauges.

All edit options are available from the Instrument panel menu.

Available editing options will depend on the data sources that are connected to your system.

#### **Edit an Instrument dashboard**

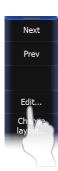

- 1. Select the dashboard you want to edit.
- 2. Tap **Edit** on the Instrument page menu
- **3.** Tap the gauge you want to change. The selected gauge will be shaded in blue
- 4. Tap Select info
- **5.** Tap a data category
- 6. Tap a data type
- 7. Tap Save on the menu

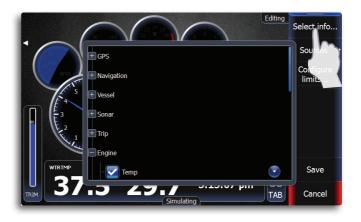

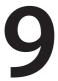

# Using Video (9" and 12" units only)

The video function allows you to view videos or camera sources on your unit's screen (camera sold separately).

For information about how to connect the camera, see the separate Installation manual.

Tap the Video icon on the homescreen to access the Video page.

→ **Note:** The video images will not be shared via the network. You can only view the video on the unit connected to the video source.

# The video page

The video image will be proportionally scaled to fit onto the video screen. Area not covered by the image will be colored black.

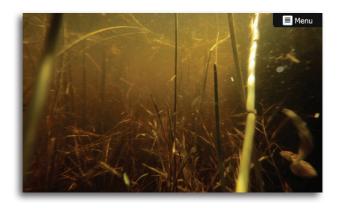

# Setting up the video page

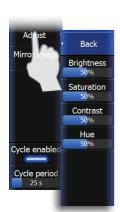

#### Adjusting the video image

You can optimize the video display by adjusting the video image settings. Default for all settings: 50%.

#### Mirroring the video image

Video input can be set to display a mirrored image. This setting can be helpful for rear-facing cameras used to back-down the vessel.

#### The video standard

This unit supports NTSC and PAL video. Check the local video standard or the standard of your cameras.

# 10

# The Alarm system

This unit will continuously check for dangerous situations and system faults while the system is running. When an alarm situation occurs, an alarm message will pop up on the screen.

If you have enabled the siren, the alarm message will be followed by an audible alarm.

The alarm is recorded in the alarm history so you can see the details and take the appropriate corrective action.

# The alarms dialog

The alarms can be setup in the Alarms dialog. This dialog also includes information about active alarms and alarm history.

The alarms dialog is accessed from the Utilities tab on the home screen. Tap an alarm checkbox to activate the alarm.

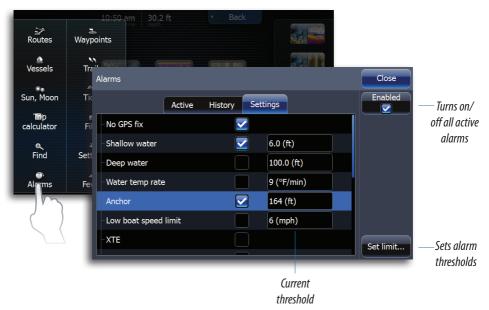

#### **Set limits**

Sets thresholds for alarms that when exceeded will trigger the alarm. Thresholds are not used on all alarms. If an alarm supports thresholds, the Set Limit button will be active when the alarm is selected.

# Type of messages

The messages are classified according to how the reported situation will affect your vessel. The following color codes are used:

| Color  | Importance    |
|--------|---------------|
| Red    | Critical      |
| Orange | Important     |
| Yellow | Standard      |
| Blue   | Warning       |
| Green  | Light warning |

#### Single alarms

A single alarm is displayed with the name of the alarm as the title, and with details for the alarm.

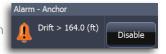

#### **Multiple alarms**

If more than one alarm is activated simultaneously, the alarm message will display a list of up to 3 alarms. The alarms are listed in the order they occur with the alarm activated first at

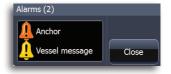

the top. The remaining alarms are available in the Alarms dialog.

# **Acknowledging an alarm**

The following options are available in the alarm dialog for acknowledging a message:

| Option  | Result                                                                                                    |
|---------|----------------------------------------------------------------------------------------------------|
| Close   | Sets the alarm state to acknowledged, meaning that you are aware of the alarm condition. The siren will stop and the alarm dialog will be removed.  The alarm will however remain active in the alarm listing until the reason for the alarm has been removed. |
| Disable | Disables the current alarm setting. The alarm will not show again unless you turn it back on in the Alarms dialog.                                                                                                    |

There is no time-out on the alarm message or siren. These remain until you acknowledge it or until the reason for the alarm is removed.

# 11

# **Utilities**

The Utilities tab includes options and tools that are not specific to any page. Utilities are accessed from the home screen.

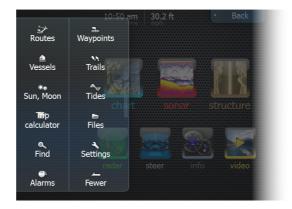

Tapping a utility will open a dialog giving you access to available options for the selected item. When you select a utility, a dialog will open on top of your previous page. When you close one of these dialogs the display will return to last active page.

#### **Vessels**

# **Status listing**

List of all AIS, MARPA, and DSC vessels with available information.

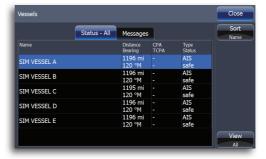

## **Message listing**

List of all messages received from other AIS vessels with time stamp.

#### Sun/moon

Displays sunrise, sunset, moonrise and moonset for a position based on entered date and the position's latitude/longitude.

# **Trip Calculator**

#### Trip 1/Trip 2

Displays voyage and engine information, with reset option for all data fields

#### **Today**

Displays voyage information for the current date. All data fields will be automatically reset when the date changes.

#### **Find**

Search function for chart components.

#### **Alarms**

#### **Active alarms**

List of active alarms.

# **Alarm history**

List of all alarms with time stamp.

#### **Alarm settings**

List of all available alarm options in the system, with current settings.

# Waypoints/routes/trails

List of waypoints, routes and tracks with details.

Tap on the waypoint, route or track you wish to edit or delete.

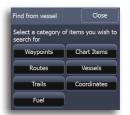

#### **Tides**

Displays tide information for the tide station nearest to your vessel. Tap the arrow panel buttons to change date, or tap the date field to access the calender function.

Available tide stations can be selected from the menu.

#### **Satellites**

Status page for active satellites.

WAAS (and EGNOS) differential position correction can be configured to On or OFF.

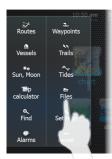

## **Files**

File management system for logs, screenshots, waypoints, routes, tracks and settings.

#### **Viewing screenshots**

When viewing a screenshot full screen, you can drag your finger across the screen to view other screenshots. Press Zoom In to return to the file list.

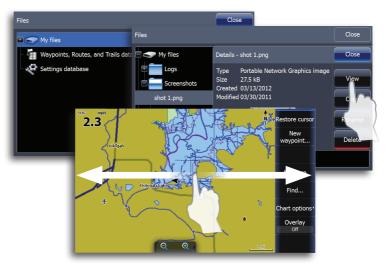

# Copying files to SD card

You can copy screenshots and logs to a SD card. You can also export system settings and waypoints, routes and trails to a SD card. Exporting files is covered in the Maintenance section.

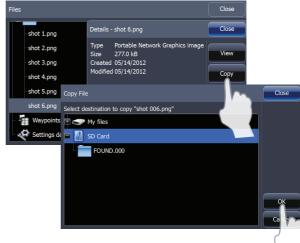

#### Copying all files

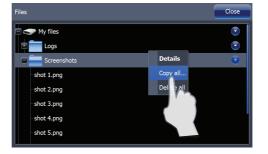

#### **PDF** reader

Use the PDF viewer to read manuals and other PDF files on the HDS display. The manuals can be read from an inserted SD card or from the unit's internal memory.

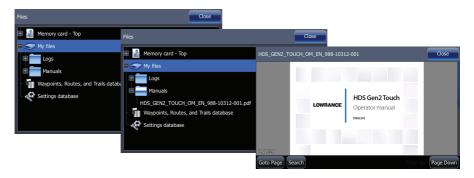

# **Settings**

Opens the system settings menu.

# 12

# **System Settings**

# **Changing system settings**

The system settings provides access to advanced settings for your system and determines the way your system displays various user interface information on the display.

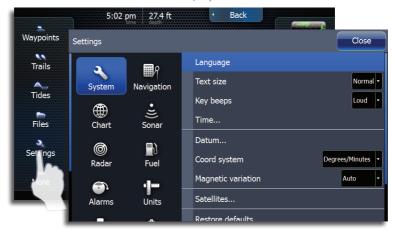

#### Language

Controls the language used on this unit for pages, menus and dialogs. Changing the language will make the unit restart.

#### **Text size**

Used for setting the text size on menus and dialogs.

Default setting: Normal

#### **Key beeps**

Controls the loudness of the beep sound when a key is pressed. Default settings: Loud.

#### **Time**

Controls the local time zone offset, and the format of the time and date.

#### **Datum**

Most paper charts are made in the WGS84 format, which also is used by your unit. If your paper charts are in a different format, you can change the datum settings accordingly to match your paper charts.

#### **Coordinate system**

Defines the coordinate system used when position coordinates are entered and displayed.

#### **Magnetic variation**

Magnetic variation is the difference between true bearings and magnetic bearings, caused by different location of the Geographic and the Magnetic north poles. Any local anomalies such as iron deposits might also affect the magnetic bearings.

When set to Auto, the system automatically converts magnetic north to true north. Select manual mode if you need to enter your own local magnetic variation.

#### **Satellites**

Illustrates the location of satellites in view and the quality of the unit's satellite lock

#### **Restore defaults**

Allows you to select which settings are to be restored to their original factory settings.

- 1. Tap Restore defaults
- **2.** Select items to be restored to factory defaults.
- **3.** Tap **OK**

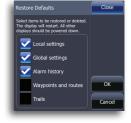

⚠ Warning: If waypoints, routes and trails are selected, they will be permanently deleted.

#### **Advanced**

Shows a dialog with more advanced settings.

#### **About**

Displays unit software information.

# **Units**

Controls unit of measure used for various data types. Units are accessed from the Settings panel.

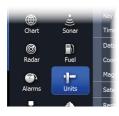

# 13

# Using the simulator

# **Simulator mode**

The simulation feature will let you see how the unit works in a stationary position and without being connected to the GPS, radar, etc. You can use the simulator to help you become familiar with your unit before using it out on the water.

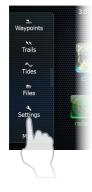

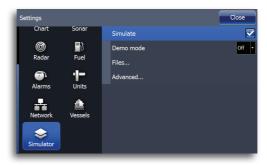

#### **Demo mode**

In this mode the unit automatically runs through the main features of the product.

If you press a key when demo mode is running, the demonstration will pause. After a time-out period, demo mode will resume.

# **Selecting simulator source files**

You can select which data files to be used by the simulator.

A set of source files is included in your system, and you can import files by using an SD card inserted into the unit's card reader.

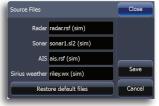

# **Advanced simulator settings**

The advanced simulator settings allow you to define how to run the simulator. When the settings are saved these will be used as default when starting the simulator mode.

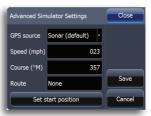

#### **GPS** source

Selects the source where simulated GPS data is generated.

#### Speed, Course and Route

Used to enter values when GPS source is set to Simulated course or Simulated route. Otherwise, GPS data including speed and course comes from the selected echosounder or radar files.

#### Set start position

Moves the simulated vessel position to the cursor position.

# 14

# **Using the radar (optional)**

The radar page can be set up as a full screen view or combined with other pages.

The radar image can also be displayed as an overlay to existing 2D chart views and 3D for Navionics. Refer to "Chart overlay" on page 26.

→ *Note:* Radar overlay requires data from heading sensor.

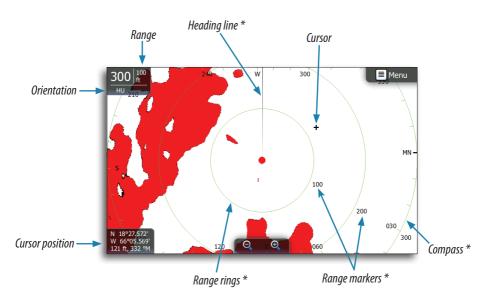

<sup>\*</sup> Optional radar symbology.

# **Radar operation modes**

The radar's operational modes are controlled from your unit. The following modes are available:

#### Off

The power to the radar scanner is turned off

#### Standby

The power to the radar scanner is on, but the radar is not transmitting.

#### **Transmit**

The scanner is on and transmitting. Detected targets will be drawn on the radar PPI (Plan Position Indicator).

# **Adjusting range**

You can use the zoom keys on the touchscreen or the dedicated zoom keys on the front of the unit to adjust the radar range.

# Using the cursor on the radar page

The cursor is by default not shown on the radar image.

When you tap the radar page the cursor and the cursor position window will be activated.

The cursor can be used to measure a distance to a target, and to select targets as described later in this section.

To remove the cursor and cursor elements from the panel, tap **Clear cursor** on the radar menu.

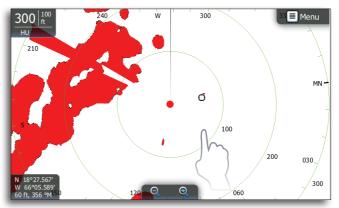

Press and hold to activate cursor assist mode.

#### **Goto cursor**

You can navigate to the cursor by tapping Goto cursor on the menu.

#### Saving a waypoint

You can save a waypoint at the cursor position by tapping the screen and then tapping New waypoint on the radar menu. Tap Save on the waypoint dialog to create the waypoint.

Press the dedicated waypoint key to save a waypoint at the vessel position.

→ *Note:* A heading sensor must be connected to the system to save a waypoint on the radar PPI.

# Measuring range and bearing to a target

#### Range rings

The range rings are displayed at preset distances from the vessel based on the radar range.

You can use the range ring to estimate the distance to a radar echo.

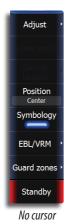

#### Radar menu

When the cursor is active, some features on the radar menu will be replaced with cursor mode features.

Tap **Clear cursor** to return to the normal radar menu.

#### **Adjust**

#### Gain

The gain controls the sensitivity of the radar receiver.

A higher gain makes the radar more sensitive to radar returns, allowing it to display weaker targets. If the gain is set too high, the image might be cluttered with background noise.

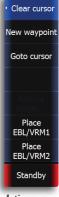

Active cursor

Gain has a manual and an automatic mode. You can only adjust the gain value in manual mode by vertically dragging the gain slide bar.

→ *Note:* Auto mode will work best in most conditions.

# Adjust Back Gain 0% Sea clutter 0% Rain clutter 0% Interf. rej Off Guard zones Standby

#### Sea clutter

Sea clutter is used to filter the effect of random echo returns from waves or rough water near the vessel. When you increase Sea Clutter filtering the on-screen clutter caused by the echoes of waves will be reduced.

Sea clutter has a manual mode and two automatic modes (harbor, offshore). Select manual mode to make adjustments to Sea clutter.

Automatic modes use a combination of Gain/Sea Clutter settings best suited for the selected mode (Harbor, Offshore).

#### **Rain Clutter**

Rain clutter is used to reduce the effect of rain, snow or other weather conditions on the radar image.

Adjust the value by vertically dragging the rain clutter slide bar.

The value should not be increased too much as this may filter out real targets.

#### Interference rejection

Interference could be caused by radar signals from other radar units operating in the same frequency band.

A high setting will reduce the interference from other radars. The medium setting offers the best overall performance. When there is no interference, the low setting prevents you from missing weaker targets.

In order to not miss weak targets, the interference rejection should be set low when no interference exists.

#### **Position**

You can shift the radar PPI center to different positions on the radar page to see further in any direction.

The radar position can only be changed when the radar is transmitting.

#### Center

Default setting. The radar PPI center is centered on the radar panel.

#### Look Ahead

Moves the radar PPI center to the bottom of the panel to give maximum view ahead.

#### Offset

Allows you to move the PPI center to any location on the radar page.

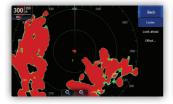

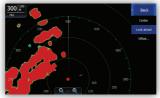

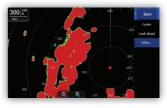

Center

Look ahead

Custom offset

- 1. Select the offset option from the menu
- 2. Tap the screen where you want to position the radar center
- **3.** Confirm the setting by tapping **Save offset** on the menu.

#### **Symbology**

Radar symbology can be turned ON/OFF collectively from the Radar menu, or individually as described in Radar settings later in this section..

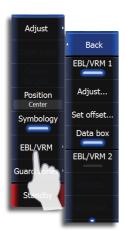

#### **EBL/VRM**

The electronic bearing line (EBL) and variable range marker (VRM) allows quick measurements of range and bearing to vessels and landmasses within radar range. Two different EBL/VRMs can be placed on the radar image.

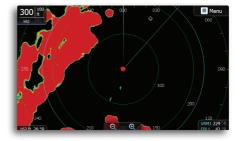

The EBL/VRM is by default positioned from the center of the vessel. It is however possible to offset the reference point to any selected position on the radar image.

You can position EBL/VRM by using the cursor, and edit the marker position as described below.

When positioned, you can quickly turn the EBL/VRM on/off by tapping the desired EBL/VRM on the menu.

#### Defining an EBL/VRM marker

- 1. Ensure that the cursor is not active on the radar page
- 2. Tap EBL/VRM on the radar menu
- 3. Select an EBL/VRM.
- **4.** Tap adjust to select EBL/VRM position
- **5.** Drag the EBL/VRM into the desired location
- 6. Tap Save EBL/VRM

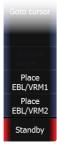

#### Quick EBL/VRM marker positioning by using the cursor

- 1. Tap the radar page to position the cursor
- 2. Tap Place EBL/VRM1 or EBL/VRM2
  - The EBL line and the VRM circle will be positioned according to the cursor position
- 3. Tap the EBL/VRM menu button again to reposition the EBL/VRM.

#### EBL/VRM settings

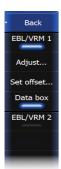

#### Adjust

Tap **Adjust** and drag your finger in any direction on the screen to resize the VRM and change the location of the EBL.

#### Set offset

Used to change the PPI center of the EBL/VRM. Tap **Set offset** and tap the desired location on the screen.

#### Data box

Turns on/off onscreen EBL/VRM information box.

# Setting a guard zone around your vessel

A guard zone is an area (either circular or a sector) that you can define on the radar image. When activated, an alarm will alert you when a radar target enters or exits the zone.

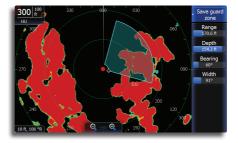

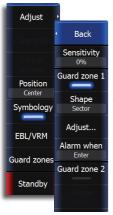

#### Defining a guard zone

- 1. Tap Guard Zone on the radar menu
- 2. Tap one of the guard zones
- Tap Adjust and tap and drag on the screen to position the guard zone
- **4.** Save the position by tapping Save guard zone on the menu.

#### Sensitivity

The guard zone sensitivity can be adjusted to eliminate alarms for small targets.

#### Shape

You can choose whether the guard zone has a circular or sector shape.

#### **Adjust**

Used to position the guard zone. Range, depth, bearing and width values are adjusted as you tap and drag on the screen.

#### Alarm when

An alarm will be activated when a radar target breaches the guard zone limits. You can select if the alarm will be activated when the target enters or exits the zone.

# Position of the street of the street of the

# **Radar Settings menu**

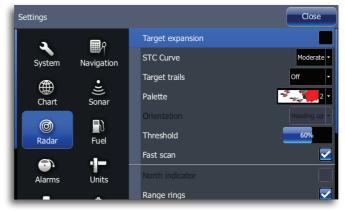

#### **Target expansion**

Increases signal processing to provide larger target returns for better visibility on the screen.

Save guard zone

Range

Depth

13.1 ft

Bearing

Width

#### **STC curve**

The STC (Sensitivity Time Control) controls the sensitivity of the radar signal close to your vessel. Your selection should be based on the current sea conditions.

→ **Note:** When a 4G broadband radar is installed, beam sharpening is enabled, resulting in 2X the azimuth resolution — similar to a three-foot length array.

#### **Target trails**

Turns on/off shaded echoes of each radar target making it easier to assess the movement of targets relative to your position.

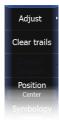

#### Clearing target trails from the panel

When target trails are displayed on the panel, the radar menu will be expanded to include an option where you can clear target trails from your radar panel temporarily. The target trails will start to appear again unless you switch them off as described above.

#### **Palette**

Different colors (palettes) can be used to represent detail on your radar panel. You can select palettes from the Radar settings menu.

#### **Radar orientation**

Radar orientation is indicated on the upper left corner of the radar panel as either HU (Heading UP), NO (North Up) or CU (Course up).

#### Heading up

Rotates the radar image to display the current heading directly up on the radar image.

#### North up

Rotates the radar image so North is always at the top of the screen.

→ **Note:** You must have a heading sensor connected to your system to use North up mode.

#### Course up

Rotates the radar image to display the current navigation course directly up. This option works only when the unit is navigating an active route. If you are not navigating an active route the heading up orientation will be used until the navigation function is started.

#### **Threshold**

The threshold sets required signal strength for the lowest radar signals. Radar returns below this limit will be filtered and not displayed. The default value is 30%.

#### Fast scan

(Broadband Radar<sup>™</sup> only).

Increases the rotation speed of the radar scanner when the range is under 2nm. This option gives faster updates on target movements within this range.

#### North indicator

Turns on/off viewing of the North indicator on the radar page.

#### Range rings

Turns on/off viewing of Range rings on the radar page.

#### Range markers

Turns on/off viewing of Range markers on the radar page. Range rings must be turned on before Range markers can be enabled.

#### **Compass**

Turns on/off viewing of the compass overlay on the radar page.

#### **Bearings**

Used to select whether bearing will be measured in relation to True Magnetic North or your Relative heading.

#### **MARPA**

If your system includes a heading sensor that is connected to the radar, MARPA function (Mini Automatic Radar Plotting Aid) can be used to track up to ten radar targets.

MARPA tracking is an important tool for collision avoidance.

→ **Note:** You must have a heading sensor connected to your system to use MARPA.

#### **MARPA target symbols**

Your unit uses the target symbols shown below.

| Symbol                     | Description                                                                                                    |
|----------------------------|----------------------------------------------------------------------------------------------------|
| L J                        | Acquiring MARPA target. Typically it takes up to 10 full rotations of the scanner                                    |
| 0                          | Tracking MARPA target, not moving or at anchor.                                                                      |
| 8                          | Tracking and safe MARPA target with extension lines.                                                                 |
| ٨                          | Dangerous MARPA target.                                                                                              |
| Δ                          | A target is defined as dangerous based on the CPA, TCPA and AIS Range settings. Refer to "Vessel alarms" on page 81. |
|                            | When no signals have been received within a time limit a target will be defined as lost.                             |
|                            | The target symbol represents the last valid position of the target before the reception of data was lost.            |
| [0]                        | Selected MARPA target, activated by tapping on the target icon.                                                      |
| $\mathcal{O}_{\mathbf{J}}$ | The target will return to default target symbol when the cursor is removed.                                          |

#### **Tracking MARPA targets**

- 1. Tap on the target on the radar panel
- 2. Select **Acquire target** from the menu
- **3.** Repeat process for more targets
  Once your targets are identified, it may take up to 10 radar sweeps to acquire and then track the target.

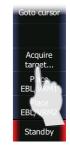

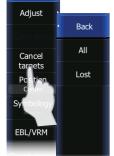

### **Cancelling target tracking**

When targets are being tracked, the radar menu will expand to include options for cancelling individual targets or to stop the tracking function.

Cancel tracking individual targets by tapping the target and then tapping **Cancel target** on the menu.

#### **Viewing target information**

Tap the desired target and then tap Target details on the radar menu.

#### **MARPA** target settings

Several vessel settings define alarm limits and how the targets are displayed on your radar image.

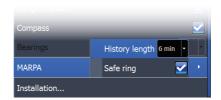

#### Target trails and safe rings

You can define the length of the MARPA trail making it easier to follow target movement.

A circle can be added around the MARPA target to present the danger zone.

#### Vessels course extension line

Sets the length of the course extension line for your vessel and for other vessels.

The length of the extension line is either set as a fixed distance or a fixed time period to indicate the distance the vessel will move in the selected time period.

#### **Defining dangerous vessels**

You can define dangerous vessels based upon CPA (Closest Point of Approach) or TCPA (Time to Closest Point of Approach). When

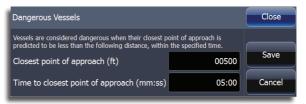

your vessel comes within this distance from a vessel, the symbol will change to the "dangerous" target symbol. An alarm will be triggered if activated in the Alarm settings panel.

#### **Vessel alarm settings**

You can define several Vessels alarms to alert you if a target comes within predefined range limits, or if a previously identified target is lost.

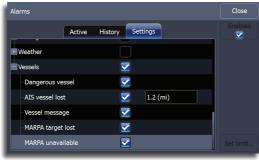

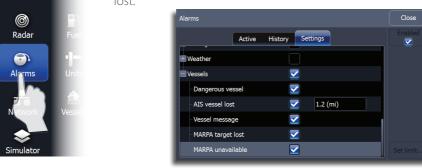

| Alarm ID          | Description                                                                                                    |
|-------------------|----------------------------------------------------------------------------------------------------|
| Dangerous vessel  | Controls whether an alarm shall be activated when a vessel comes within the predefined CPA or TCPA. See <b>Defining dangerous vessels</b> above.                                                    |
|                   | → Note: The check box controls whether the alarm pop-up box is displayed and if the siren will sound. The CPA and TCPA defines when a vessel is dangerous regardless of the enabled/disabled state. |
| MARPA target lost | Controls whether an alarm shall be activated when a MARPA target is lost                                                                                                    |
| MARPA unavailable | Controls whether an alarm shall be activated if you do not have<br>the required inputs for MARPA to work (valid GPS position and<br>heading sensor connected to the radar)                          |

# **Radar overlay**

You can overlay the Radar image on the Chart. This can help you to easily interpret the radar image by correlating the radar targets with charted objects. When the radar overlay is selected, basic radar operational functions are available from the Chart page menu.

→ **Note:** You must have a heading sensor connected to your system to use Radar overlay.

Settings

Chart

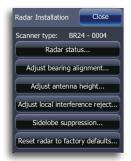

#### **Radar installation menu**

Setup and configuration of the Broadband radar has been simplified compared to traditional pulse radars. There is no zero range (time delay), no warm up time, and no burn-in required.

#### Radar status

Displays scanner information, the availability and status of scanner features, and the status of radar peripherals.

#### Adjust bearing alignment

This is to align with the heading marker on the screen with the center line of the vessel, this will compensate for any slight misalignment of the scanner during installation. Any inaccuracy will be evident when using MARPA or chart overlay.

Point the boat to be perpendicular to the very end of a breakwater or peninsula. Adjust the bearing alignment setting, so that the heading marker and land mass intersect.

#### **Adjust range offset**

Eliminates the time lag between real radar returns and the time it takes data to be processed by the radar software. Range offset is also referred to as zero range and trigger delay.

#### Adjust antenna height

Set the radar scanner height. The Radar uses this value to calculate the correct STC settings.

#### Tune

Adjustments to this setting should only be performed by a trained radar technician.

#### Sidelobe suppression (Broadband radar only)

→ **Note:** This control should only be adjusted by experienced radar users. Target loss in harbour environments may occur if this control is not adjusted correctly.

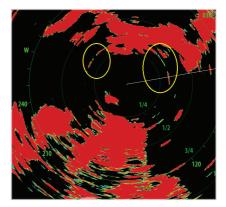

Occasionally false target returns can occur adjacent to strong target returns such as large boats or container ports. This occurs because not all of the transmitted radar energy can be focused into a single beam by the radar antenna, a small amount energy is transmitted in other directions. This energy is referred to as sidelobe energy and occurs in all radar systems.

The returns caused by sidelobes tend to appear as arcs:

When the radar is mounted where there are metallic objects near the radar, sidelobe energy increases because the beam focus is degraded. The increased sidelobe returns can be eliminated using the Sidelobe Suppression control in the Radar installation menu.

By default this control is set to Auto and normally should not need to be adjusted. However, if there is significant metallic clutter around the radar, sidelobe suppression may need to be increased. The control should be adjusted as follows:

- Set Radar range to between 1/2 nm to 1 nm and Sidelobe Suppression to Auto.
- 2. Take the vessel to a location where sidelobe returns are likely to be seen. Typically this would be near a large boat, container port, or metal bridge
- **3.** Traverse the area until the strongest sidelobe returns are seen.
- **4.** Change Auto sidelobe suppression to OFF then select and adjust the sidelobe suppression control until the sidelobe returns are just eliminated. You may need to monitor 5-10 radar sweeps to be sure they have been eliminated.
- **5.** Traverse the area again and readjust if sidelobes returns still occur.
- **6.** Exit the installation menu.

#### **Restore radar to Factory Default**

This can be used to revert all user adjustments to factory settings.

# **Using AIS**

The marine Automatic Identification System (AIS) is a location and vessel information reporting system. It allows vessels equipped with AIS to automatically and dynamically share and regularly update their position, speed, course and other information such as vessel identity with similarly equipped vessels. Position is derived from the Global Positioning System (GPS) and communication between vessels is by Very High Frequency (VHF) digital transmissions.

If an AIS device is connected, any targets detected by the devices can be displayed and tracked.

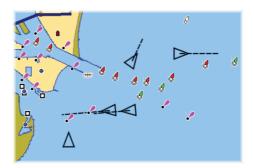

AIS vessels on chart page

AIS targets can be displayed as overlay on radar and chart images, and this feature is an important tool for safe traveling and collision avoidance.

You can define alarms to notify you if an AIS target gets too close or if the target is lost.

# **Target symbols**

The unit uses the AIS target symbols shown below:

| Symbol          | Description                                            |                                                                      |
|-----------------|--------------------------------------------------------|----------------------------------------------------------------------|
| $\triangleleft$ | Sleeping AIS target (not moving or at anchor).         |                                                                      |
| 1               | Moving and safe AIS target with course extension line. |                                                                      |
| 1               | Dangerous AIS target, illustrated with bold line.      | A target is defined as dangerous based on the CPA and TCPA settings. |

| ⋈ | Lost AIS target.                                              | When no signals have been received within a time limit a target will be defined as lost.  The target symbol represents the last valid position of the target before the reception of data was lost. |
|---|---------------------------------------------------------------|----------------------------------------------------------------------------------------------------|
|   | Selected AIS target, activated by tapping on a target symbol. | The target will return to default target symbol when the cursor is moved.                                                                                                    |

# **Viewing information about AIS targets**

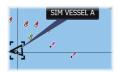

#### **Selecting single AIS targets**

When you tap an AIS icon on the chart or radar panel the symbol will change to Selected target symbol, and the vessel name will be displayed.

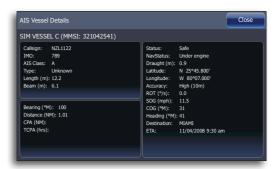

You can display detailed information for a target by activating the menu when the target is selected.

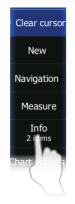

#### Viewing information about all AIS targets

#### **Chart pages**

You can view information about all AIS targets within range of your vessel from the menu.

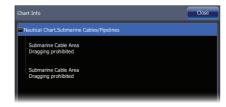

## **Vessel alarms**

You can define several alarms to alert you if a target comes within predefined range limits, or if a previously identified target is lost. Vessel alarms can be set up from the Alarms utility.

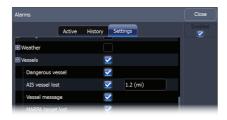

| Alarm ID         | Description                                                                                                    |
|------------------|----------------------------------------------------------------------------------------------------|
| Dangerous vessel | Controls whether an alarm shall be activated when a vessel comes within the predefined CPA or TCPA.                                                                                                 |
|                  | → Note: The check box controls whether the alarm pop-up box is displayed and if the siren will sound. The CPA and TCPA defines when a vessel is dangerous regardless of the enabled/disabled state. |
| AIS vessel lost  | Sets the range for lost vessels. If a vessel is lost within this range this will trigger an alarm                                                                                                   |
| Vessel message   | Controls whether an alarm shall be activated when a message is received from an AIS target                                                                                                    |

# The vessel settings panel

Vessel settings are accessed from the Utilities tab on the home screen.

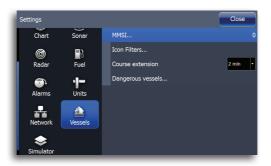

#### Your vessel's MMSI number

You need to have your own MMSI (Maritime Mobile Service Identity) number entered in the system to be able to receive addressed messages from AIS and DSC vessels.

It is also important to have the MMSI number entered to avoid seeing your own vessel as an AIS target on the chart.

→ **Note:** The Vessel message option in the alarm settings must be toggled on if any MMSI message shall be displayed.

#### Filtering the targets

All targets are by default shown on the display if an AIS device is connected to the HDS system.

You can select to not show any targets, or to filter the icons based on security settings, distance and vessel speed.

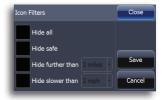

#### The vessels extension lines

The length of the extension lines for your vessel and for other vessels can be set by the user.

The length of the extension lines is either set as a fixed distance, or to indicate the distance the vessel will move in the selected time period.

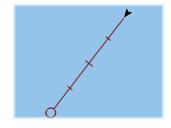

For own vessel heading informa-

tion is read from active heading sensor, and COG information is as received from the active GPS.

For other vessels COG data is included in the message received from the AIS system.

#### **Defining dangerous vessels**

You can define an invisible guard zone around your vessel. When a target comes within this distance from your vessel, the symbol will change to the "dangerous" target symbol and an alarm will be triggered.

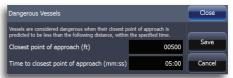

## Point-1 antenna

The Point-1 antenna is a GPS antenna with an electronic compass. Its 10Hz (ten times per second) update rate — coupled with the integrated compass — ensures accurate location and heading information, regardless of the speed of travel.

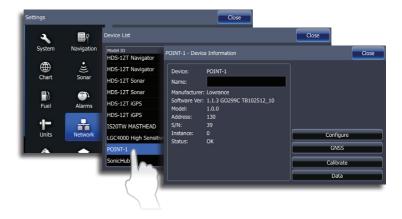

# **Point-1 configuration**

#### **Enabling WAAS/MSAS/EGNOS**

Select WAAS/MSAS/EGNOS to use the satellite based augmentation system (SBAS), which can increase accuracy of a GPS fix to within approximately 1m. WAAS covers North America, MSAS covers East Asia (primarily Japan), and EGNOS covers Europe.

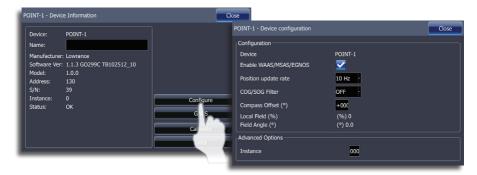

Position update rate may be adjusted (1Hz, 5Hz or 10Hz) to suit your vessel and to minimize unnecessary NMEA 2000 data traffic. For high speed vessels, the maximum update rate will be desired for measuring performance to the highest possible accuracy. On slower vessels, and large networks with a lot of network traffic, it may be preferable to reduce the network load.

#### **COG/SOG Filter**

Averages COG/SOG data to smooth out displayed values. The best setting will depend on the type of vessel and user preference.

#### **Compass Offset**

Offset may be applied to correct for small errors seen in the orientation relative to the bow of the vessel. This would typically be the result of the antenna not being physically 100% parallel with the center line of the vessel. To determine a correction value, a reliable hand bearing or fixed magnetic compass should be used for reference.

→ **NOTE:** Ensure calibration of compass is completed prior to adjusting the offset.

#### Instance

If more than one device of the same type exists in the network, the instance number may be changed to a unique number to allow easier identification.

# Disabling the heading sensor

Set the Point-1 instance value to 001 to disable the heading sensor. This is useful when more than one Point 1 antenna is installed on the same network and you only want to receive data from one of the heading sensors.

→ **NOTE:** When the Point-1 detects another heading source in the network, it will automatically disable its own heading output in preference of the other source.

# **GNSS Configuration**

The GPS and GLONASS options may be enabled simultaneously, or individually. Generally, GPS offers the highest accuracy, but in certain circumstances a better fix may be achieved with both or only GLONASS enabled.

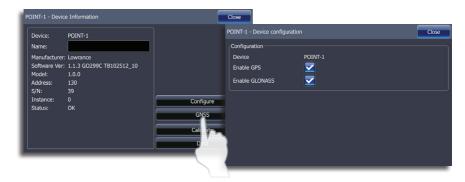

#### **Calibrate**

With the Point-1 mounted securely in its permanent location, follow the on-screen instructions to calibrate the compass.

# **Networking**

You can monitor the performance of NMEA 2000 and Ethernet networks and configure data sources, network devices, waypoint sharing and NMEA 0183 settings.

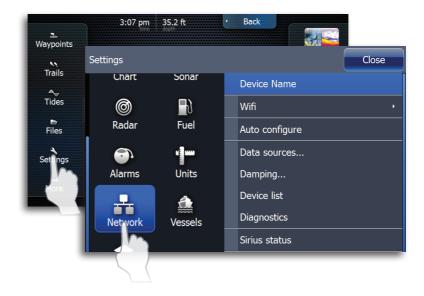

# **Auto configuration**

After you have installed your NMEA 2000 network, or added/removed a device, you can allow the unit to select network settings by turning on all network devices and tapping **Auto configure** on the network settings menu.

Auto configure will reset data sources to default settings and remove all instances for networked devices.

→ **Note:** data sources should only be adjusted by advanced users. Auto configuration will work well for most situations.

#### **Data sources**

Allows you to select the network device that will supply source data for a selected data type.

Tap Data sources to edit source names, change source scope and add/remove data source network instances.

#### **Configuring data sources**

Devices can be configured from the Data source menu or from the device list. Select the device from the list and tap **Configure**.

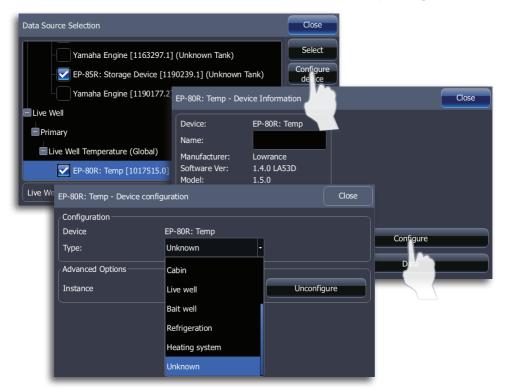

#### Scope

You can select the Global or Local setting for display units and data sources on the network.

Setting desired data sources to Global scope allows all display units set to Global scope to use the same data sources.

Setting one display unit on the network to Local scope allows you to select data sources independent of other global scope units on the network

| Device        | Global                                                                                                    | Local                                                                                                    |
|---------------|----------------------------------------------------------------------------------------------------|----------------------------------------------------------------------------------------------------|
| Display units | Automatically uses data from global data sources When a data source is selected by other global scope units, all units switch to same data source               | Data sources must be selected manually. Data source selection will not be affected when a different data source is selected on Global scope units |
| Data sources  | Will automatically be selected as the data source for display units set to Global scope Can be selected manually as the data source by units set to Local scope | Can only be selected<br>manually by display units                                                                                                 |

#### New

Used to create an instance of a data source.

#### Remove

Allows you to remove a device instance from the network.

#### Renaming a data source

You can rename a data source to make it easier to distinguish between multiple data sources of the same type. Tap Rename and the touchscreen keyboard will appear.

## **Damping**

Smoothes out fluctuations in data on the display (course over ground, speed over ground, etc.) that occur when navigating at slower speeds.

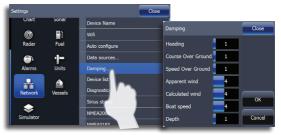

Damping accomplishes this by averaging the data. The higher the damping level, the more data history will be averaged. As a result, higher damping levels cause a delayed response to changes in the data.

#### **Device list**

Tap device list to view all devices connected to a NMEA 2000 network. You can configure and calibrate (where applicable) devices shown on the device list.

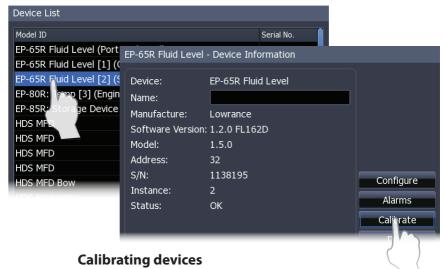

Devices that can be calibrated from the device list will have a Calibrate button on the Device information dialog.

Tap **Calibrate** and follow the onscreen instructions to calibrate the device.

→ **Note:** For more information on device calibration, refer to the documentation that came with your device.

# **Diagnostics**

Used to view NMEA 2000 network information and the status of information shared between units. From the UDB tab, you can see IP addresses of attached Ethernet devices and if an Ethernet cable is connected or unplugged.

# Sirius status (US only)

You can view your ESN number, SiriusXM® subscription status and signal strength. You must have a SiriusXM weather and/or audio subscription to view SiriusXM information.

#### **NMEA 2000**

Turns on/off sharing/receiving of waypoints across a NMEA 2000 network. You can also turn on backlight sync, which allows all unit backlights to be adjusted from any display unit on the network.

#### **NMEA 0183**

Used to configure the display unit to send/receive NMEA 0183 data.

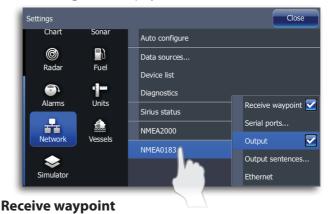

Turns on/off capability to receive waypoints across a NMEA 0183 network.

#### Serial ports

Configures communication ports to share data with other devices.

#### **Output**

Turns on/off NMEA 0183 data output transmissions.

#### **Output sentences**

Used to select the NMEA 0183 output sentences your unit will use when communicating with other NMEA 0183 devices. The default setting will work well with most configurations.

#### **Ethernet**

Displays the unit's IP address on the Ethernet network.

# **Fuel**

The fuel utility allows your unit to calculate and monitor the overall fuel performance of your vessel. The Fuel utility requires a fuel used sensor, like a Lowrance Fuel Flow sensor, an engine interface with fuel used output capability, or a Lowrance Storage Device.

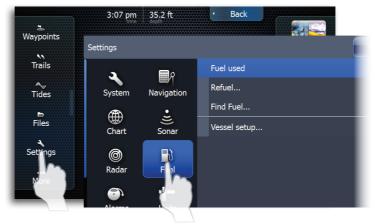

# **Vessel setup**

You will use vessel setup to select the number of engines, the number of tanks and vessel's fuel capacity.

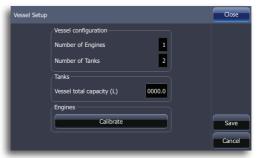

#### **Refuel**

Used to enter the amount of fuel added to the tanks and to calibrate your fuel flow or applicable sensor.

#### Filling the tank

After filling the tank, tap **Set to full** on the Refuel dialog and tap **OK**.

→ **Note:** When configuring the fuel utility, you must fill the tank to calibrate your fuel flow or engine interface. Only Lowrance Fuel Flow sensors and Suzuki engines can be calibrated using the Fuel utility.

#### Calibration

If you need to calibrate a tank, fill the tank, tap the **Set to full** checkbox, and proceed to tank calibration.

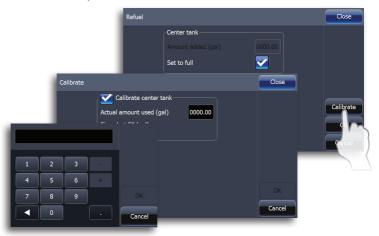

If you add fuel, but do not fill the tank, you must enter the amount of fuel added to the tank to ensure the accuracy of fuel economy calculations

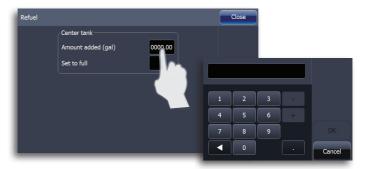

#### **Fuel used**

Allows you to view the amount of fuel used since you last refueled, fuel used on your current trip, and fuel used for a season.

#### **Find fuel**

Allows you to search for fueling stations near your location. Find fuel search results can be sorted by distance, cost and fuel type.

→ **Note:** You must have a LWX module and a SiriusXM data subscription to use the Find Fuel feature.

# **GoFree wireless**

With a WIFI-1 unit connected to an HDS unit you can use a wireless device to view or remotely control the HDS display. Displaying HDS data on a wireless device requires a corresponding app. Please check the appropriate Apple or Android store for your device.

- → Note: In this section, we refer to the iPad and the Apple App Store. GoFree is also compatible with other vendor's tablets and smartphones. Tablets can be used for viewing and controlling the HDS unit when relevant apps are available. Smartphones can only be used as an HDS viewer.
- → **Note:** Installation and wiring for the WIFI-1 unit is described in the separate WIFI-1 Installation Guide.
- → Note: GoFree wireless is not compatible with HDS Gen1 units. If an HDS Gen1 unit is on the same network as a GoFree module, networking will no longer be functional.

# **Setting HDS device name**

You will only need to change your unit's name when HDS units on the network have the same default device name.

# **Setting up WIFI-1**

Connect the WIFI-1 unit to the HDS unit with the Ethernet cable supplied with the WIFI-1 unit

 The WIFI-1 access point will now be listed in the HDS Network menu

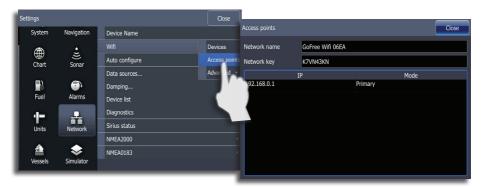

#### **Downloading the GoFree app**

Download the Lowrance GoFree Controller & Viewer app to your wireless device from the Apple App Store or Android Google Play app store.

#### Connecting the wireless device to WIFI-1

Set up the wireless device's network to be the WIFI-1 defined as primary access point.

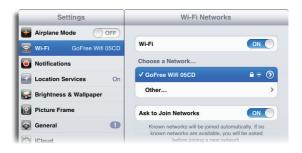

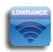

#### Enable/disable wireless control of HDS

Start the app, and tap the HDS unit icon in the GoFree Controller page to request remote control of the HDS unit.

→ **Note:** Older versions of the Android operating system do not support display unit autodiscovery. If no units appear on the Lowrance GoFree Controller screen, follow the onscreen instructions.

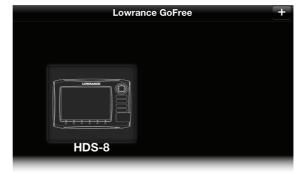

The first time you request control from the wireless device, the HDS unit will prompt you to confirm remote control from this device.

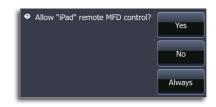

When control is confirmed, the connection will be immediately established.

→ Note: If control is rejected the wireless device will mirror the HDS screen, but no operation will be allowed from the remote device.

All connected wireless devices will be listed in the HDS dialog, and you can change the access level for all connected devices.

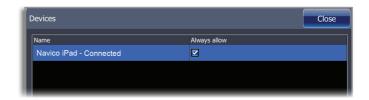

# Operating the HDS with a wireless device

When remote control is accepted, the HDS page will be mirrored to the wireless device.

The HDS image includes softkeys. Tapping these keys works as operating the similar hard keys on the HDS screen.

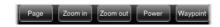

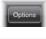

Lets you select which unit to control if more than one is connected to the active WIFI-1 unit

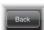

Returns to the GoFree Controller page.

# **Audio**

# **SonicHub**

When this unit is connected to a SonicHub server you can control audio playback from an iPod, iPhone, USB mass storage device (MP3) or AM/FM radio. Before playing AM/FM radio through the SonicHub, you must purchase a marine-grade AM/FM antenna.

When connected to a WM-3 Satellite module you can subscribe to SiriusXM® weather and/or audio services. The SiriusXM weather service covers inland US waters and coastal areas near the Atlantic and Pacific oceans, Gulf of Mexico and the Caribbean Sea. SiriusXM audio services vary, depending on the selected subscription package. For more information refer to http://www.siriusxm.com/siriusmarine.

Before you can start using your equipment, it must be installed according to the Installation manual included with the unit.

#### **Fusion radio**

FUSION-Link devices connected to a NMEA 2000 compatible network can be controlled by a HDS unit.

The integration is currently limited and does not support the following features:

- Multiple FUSION-Link device connectivity
- Sirius weather controls via FUSION-Link devices
- → **Note:** Refer to your FUSION manual for instructions covering the installation of a FUSION radio on a NMEA 2000 network.

#### **Enabling audio**

Tap **Audio bar** on the hidden system menu to enable audio. Audio must be enabled to use the SonicHub or a Fusion radio.

#### **Audio server**

If a SonicHub and a Fusion radio are connected to the same network, one of the devices must be selected as the Audio server. If only one of the devices is present, it is the selected Audio server by default.

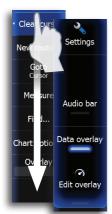

#### The audio media bar

When audio is enabled, the media bar will appear at the bottom of the screen on all pages. The media bar varies from one audio source to another.

You can switch focus between pages and the media bar by tapping on the selected panel. The menus differ from one audio source to another as shown in the following sections.

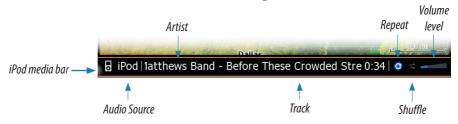

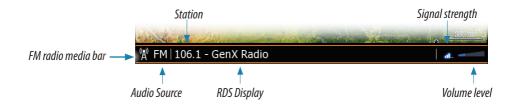

# Volume 3 Source Back Sirius AM FM FM FAMIPOd Channel USB AUX Channel Sirius Options Mic

Mute

# **Operating the audio source**

#### Selecting the audio source

You switch between available audio sources from the Source menu.

→ **Note:** The Mic source selects a high voltage level input allowing you to broadcast loud hailer messages over the audio system.

### Adjusting the volume

The volume is adjusted by pressing the dedicated zoom keys or by tapping **Volume** on the menu and then dragging your finger on the slide bar.

## Muting

You can toggle muting on/off by tapping **Mute** on the menu.

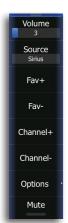

#### **Audio controls**

| SiriusXM audio controls |                                                |
|-------------------------|------------------------------------------------|
| Save as favorite        | Adds current channel to the favorite's list    |
| Fav +/ -                | Skip to next (+)/previous (-) favorite channel |
| Channel +/-             | Skip to next (+)/previous (-) channel          |
| Mute                    | Mutes audio                                    |

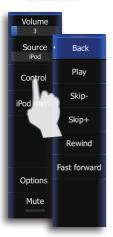

| iPod & USB audio controls |                                     |
|---------------------------|-------------------------------------|
| Play                      | Plays selected track                |
| Skip +/-                  | Skip to next (+)/previous (-) track |
| Rewinds                   | Rewinds current track               |
| Fast Forward              | Fast forwards current track         |

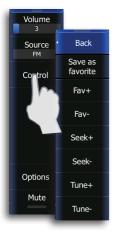

| AM/FM audio controls |                                                |
|----------------------|------------------------------------------------|
| Save as favorite     | Adds current station to the favorite's list    |
| Fav +/ -             | Tune to next (+)/previous (-) favorite station |
| Seek +/-             | Tune to next (+)/previous (-) station          |
| Tune +/-             | Tune to next (+)/previous (-) frequency        |

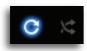

#### Shuffle and repeat

Shuffle and repeat are turned on/off from the audio menu. The icons will be blue when the function is turned on.

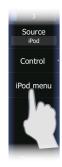

## The playback menu

The playback menus includes an option giving access to the source's native menu or file structure, used for selecting tracks.

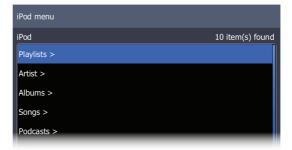

# Using the AM/FM radio

#### **Selecting AM/FM tuner region**

Before using AM/FM radio, select the appropriate tuner region for your location.

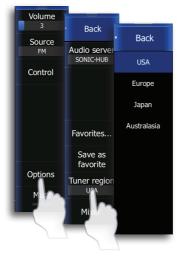

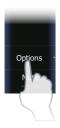

#### Saving a channel to the favorite list

When a channel is tuned in, you can add the station to the favorite's list.

All favorite channels can be viewed, selected and deleted from the favorite's list.

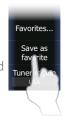

Close

Status

Subscribed

Subscribed

Subscribed

Subscribed

Subscribed

Subscribed

Favorite

# **Auxiliary sources**

AUX and AUX 2 (labeled AUX and SAT IN on the SonicHub) can be used for SiriusXM radio and external audio devices that support RCA connectivity. SiriusXM radio playback can be controlled when a Lowrance weather module is connected to SAT IN. Other auxiliary audio sources only have volume control.

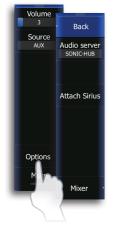

# **Using SiriusXM radio**

After installing a SiriusXM radio, SiriusXM must be attached to the corresponding AUX source in the unit. To use the source for a different device, SiriusXM must be detached from the AUX source. SiriusXM is attached/detached from the AUX or AUX 2 source by tapping Attach Sirius/Detach Sirius on the AUX or AUX 2 options

The selected AUX source will be replaced by SiriusXM in the source list when SiriusXM is attached. When SiriusXM is detached from an AUX source, SiriusXM will be replaced by the selected AUX in the source list

#### The channels list

menu.

The channels list displays all available SiriusXM channels, whether or not you have a subscription for the channel.

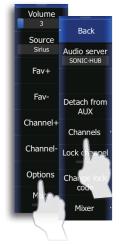

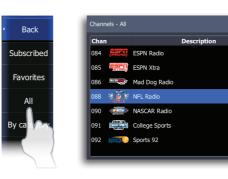

#### The favorites list

You can create a list of your favorite SiriusXM channels from within the channels list. You will not be able to add unsubscribed channels.

When a favorite list is available, you scroll through the list by dragging the screen vertically.

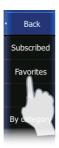

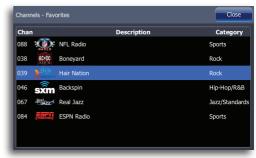

#### **Locking channels**

You can lock selected SiriusXM channels from being broadcast unless an unlock code is entered.

When the function is activated, a 4-digit code must be entered before the locking is activated.

The same code must be entered before a locked channel can be released.

#### Mixer

You can make adjustments to audio settings by tapping **Mixer** on the audio options menu.

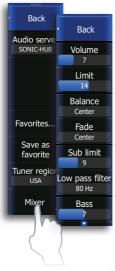

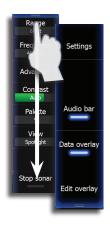

#### **FUSION-Link**

#### **Audio controls**

Audio sources supported by the SonicHub and FUSION-Link are controlled in the same manner. Refer to the SonicHub portion of this section for information about IPOD, SiriusXM radio, USB or AM/FM radio operation.

FUSION-Link also supports VHF radio and DVD playback.

#### VHF setup

Before using a VHF radio, select the appropriate tuner region for your location.

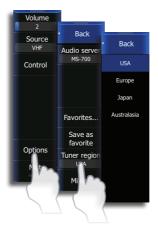

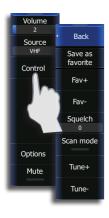

## **VHF** operation

| VHF control      |                                             |  |
|------------------|---------------------------------------------|--|
| Save as favorite | Adds current channel to the favorite's list |  |
| Fav +/Fav -      | Toggles through favorite's list             |  |
| Squelch          | Controls squelch level                      |  |
| Scan mode        | Scans preset VHF channels for transmissions |  |
| Tune +/Tune -    | Toggles through available channels          |  |

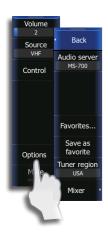

| VHF options      |                                            |
|------------------|--------------------------------------------|
| Favorites        | Displays list of favorite channels         |
| Save as favorite | Adds current channel to the favorites list |
| Tuner region     | Selects region where VHF radio is located  |
| Mixer            | Controls settings for audio zones          |

#### **DVD** operation

You can view DVD video on HDS Gen2 Touch 9" and 12" units with a HDS Gen2 Video Adapter cable (000-11010-001), sold separately. You cannot view DVD video on HDS Gen2 Touch 7" units.

#### Viewing DVD video

- 1. Insert a DVD into the FUSION-Link device
- 2. Select **DVD** as the source on the HDS audio menu
- **3.** Display the Video page
- 4. Press Play on the HDS DVD control menu

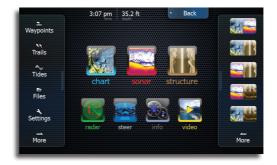

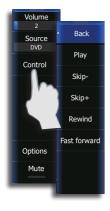

| DVD control   |                              |
|---------------|------------------------------|
| Play          | Plays the DVD                |
| Skip -/Skip + | Skips to previous/next scene |
| Rewind        | Rewinds the DVD              |
| Fast forward  | Fast forwards the DVD        |

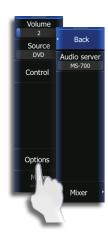

| DVD options  |                                       |
|--------------|---------------------------------------|
| Audio server | Selects audio server                  |
| Mixer        | Controls settings for audio zones (4) |

#### **SiriusXM**

If SiriusXM radio is connected to your FUSION radio, the AUX source on the HDS unit automatically will be attached to the SiriusXM feed. It will appear as "Sirius" in the Source list.

→ **Note:** SiriusXM will also be shown in the Source list, but can only be used with an optional SiriusXM tuner connected to your FUSION radio.

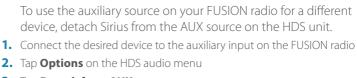

3. Tap Detach from AUX

Repeat Steps 2-3 to Attach Sirius.

#### Mixer

Volume

Source

Fav+

Fav-

Channel-

Channel

Options

Mute

Back

Audio server

Detach from

Cha

Lock

Change code

Mixer

Your unit supports FUSION-Link devices with up to four audio zones that can be controlled independently.

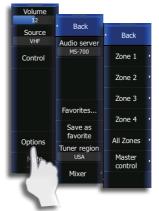

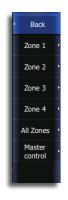

| Mixer           |                                                                             |
|-----------------|-----------------------------------------------------------------------------|
| Zone 1, 2, 3, 4 | Controls volume, volume limit, balance and sub levels of each zone          |
| All Zones       | Controls low pass filter, bass, middle (mid-range) and treble for all zones |
| Master control  | Turns on/off zones individually                                             |

# SiriusXM® weather (North America only)

When connected to a Navico Weather Module, you can subscribe and include SiriusXM audio and SiriusXM Marine Weather Service on your system (North America only).

SiriusXM audio and weather service covers inland US waters and coastal areas into the Atlantic and Pacific oceans, Gulf of Mexico and the Caribbean Sea.

The audio and weather products received vary depending on your selected subscription package. For more information refer to www. siriusxm.com/marine weather.

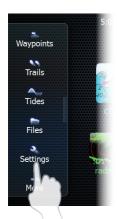

#### SiriusXM status

When the weather module is connected to the system, you will get access to the Sirius status panel.

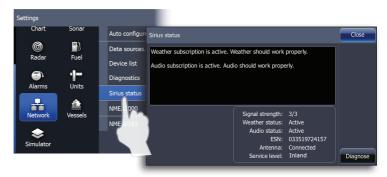

Signal strength is indicated as 1/3 (weak), 2/3 (good) or 3/3 (preferred).

The ESN shows the electronic serial number for the weather module

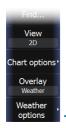

# The weather display

The SiriusXM weather can be displayed as an overlay on your chart panel.

When weather overlay is selected, the chart menu will increase to show the available weather options.

**Note:** Weather options will not be shown when the cursor is active.

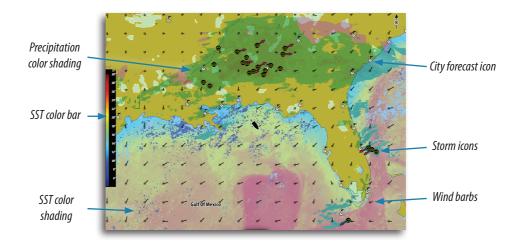

#### **Showing detailed weather information**

When you tap a shaded weather area, available information will be shown in the cursor window.

When you tap a weather icon, detailed information about the observation will be displayed.

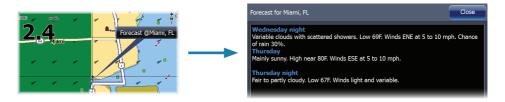

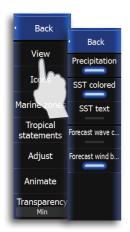

#### Weather symbology

#### **Precipitation**

Shades of color are used to show precipitation type and intensity. Darkest color indicates highest intensity.

| Precipitation type | Color codes                                                                   |
|--------------------|-------------------------------------------------------------------------------|
| Rain               | From light green (light rain) - yellow - orange -<br>to dark red (heavy rain) |
| Snow               | Blue                                                                          |
| Mixed              | Pink                                                                          |

#### Sea surface temperature (SST)

Can be shown as color shading or text.

When color coding is selected, the SST color bar will be shown on the left side of the display.

You can define which temperature range that shall be color coded as described later in this section.

#### Wave indication

Colors are used to indicate forecasted wave height. The highest waves are dark red, while the lowest are blue.

You can define which height range that shall be color coded as described later in this section

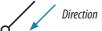

#### Wind symbols

Length and rotation of the barbs indicate wind direction and speed.

#### Adjusting the color shading

You can define the sea surface temperature range and wave height color coding.

The temperature above warm and below cool values will be displayed as progressively darker red and darker blue.

Waves higher than the maximum value will be indicated with progressively darker red. Waves lower than the minimum value will not be color coded.

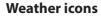

Several weather icons are available to show current or predicted weather conditions. You can tap an icon to display detailed weather information

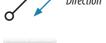

Back

Warm SST

Cool SST

Max wave heigh

10 0 ft

Min wave height

Tropical

statements

Adjust

Ani

Tran

| lcon         | Description                                                                             |
|--------------|-----------------------------------------------------------------------------------------|
| 6            | City forecast                                                                           |
| 6            | Surface observation                                                                     |
| <b>99</b>    | Tropical storm tracking; past (grey) - present (red) - future (yellow)                  |
| <b>5 5 5</b> | Hurricane (category 1-5) tracking; past (grey) - present (red) - future (yellow)        |
|              | Tropical disturbance/depression tracking; past (grey) - present (red) - future (yellow) |
| <b>❷ ❷ ₹</b> | Storm attributes                                                                        |
| <b>€</b>     | Lightning                                                                               |
| € 🛦          | Watch box location and warning                                                          |
| Z            | Marine zone location                                                                    |

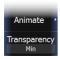

#### Weather overlay transparency

The transparency of the weather overlay can be adjusted.

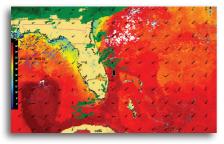

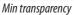

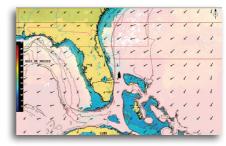

Max transparency

#### **Weather alarms**

You can setup the lightning or storm alarms to be within a certain range of your vessel.

You can also get an alarm if a severe weather forecast alarm is issued for your chosen marine zone.

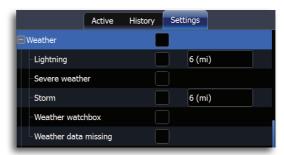

A watchbox is defined by the National Weather Service. When the alarm is turned on you will get an alarm if your vessel is inside or moves into a watchbox. Access the Alarms utility to set up weather alarms

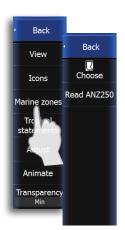

#### **Weather reports**

#### Marine zones

SiriusXM service includes access to weather reports for all U.S. Marine Zones, with the exception of the high seas zones. You can setup the system to read the forecast for a selected area. Tap the selected zone, and tap **Accept** to confirm your selection.

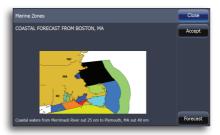

#### **Tropical statements**

You can read tropical statements including information about tropical weather conditions. These statements are available for the entire Atlantic and the Eastern Pacific. You can access tropical statements from the Weather options menu.

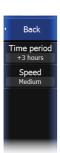

#### **Animating SiriusXM weather graphics**

This unit records the weather information you have turned on, and this information can be used to animate past or future weather conditions. The amount of information available in the system depends on the amount of weather activity, the more complex it is, the less time will be available for animation.

You can animate the past or the future depending on which weather view you have turned on:

- With precipitation overlay turned on, you can animate past weather conditions.
- With colored wave height overlay turned on, you can animate future weather conditions/predictions.

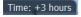

When activated the time for the current graphic animation will be displayed in the lower left corner of the chart panel.

## 22

#### **Maintenance**

#### **Preventive maintenance**

The unit does not contain any field serviceable components, therefore the operator is required to perform only a very limited amount of preventative maintenance.

It is recommended that you always fit the supplied protective sun cover when the unit is not in use.

#### Simple maintenance procedures

#### Cleaning the display unit

Where marks on the screen can't be removed by a microfiber cloth, use a 50/50 mixture of warm water and isopropyl alcohol to clean the screen. Avoid any contact with solvents (acetone, mineral turpentine etc.), Ammonia-based or vinegar-based cleaning products as they may damage the anti-glare layer, plastics bezel, or rubber keys.

To prevent UV damage to the plastic bezel and rubber keys, it is recommended that the sun cover be fitted when the unit is not in use for an extended period.

#### Checking the keys

Make sure that no keys are stuck in the down position. If one is stuck, wiggle the key to free it back to normal.

#### **Checking the connectors**

The connectors should be checked by visual inspection only.

Push the connector plugs into the connector, if the connector plugs are equipped with a lock; ensure that this is in the correct position.

#### **Touchscreen Calibration**

- 1. Turn the unit off
- 2. Press and hold the **WAYPOINT** key, then turn the unit on
- Hold the WAYPOINT key during power on, until the calibration utility screen comes up
- **4.** Touch crosshair shown on screen to perform nine points calibration
- After successful calibration the unit will return to the normal application screen

#### **Software upgrades**

The latest software for this unit will be available for download from our web site; www.lowrance.com

Detailed instructions for how to install the software will follow the upgrade files.

For more details about software upgrades, refer to the separate Installation manual.

#### **Troubleshooting**

| Failure                                                                          | Corrective action                                                                                                    |
|----------------------------------------------------------------------------------|----------------------------------------------------------------------------------------------------|
| One or more functions do not operate as normal                                   | Restore defaults as described in "Restore defaults" on page 62.                                                                                             |
| Normal operation is not possible and restoring defaults does not fix the problem | Switch off the unit, press and hold the zoom in and out keys and switch on the unit. Release the zoom keys after hearing a second beep confirming the reset |

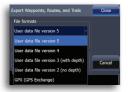

#### Backing up your system data

Waypoints, routes, trails that you create are filed on your system. It is recommended to regularly copy these files and your system settings files as part of your back-up routine.

The files are copied to a SD card inserted in the card slot on the front of your unit.

Different output formats are available:

| User Data File version 5               | Used to transfer data from one HDS Gen2 Touch system to another                                                                                   |
|----------------------------------------|----------------------------------------------------------------------------------------------------|
| User Data File version 4               | Used to transfer data from one HDS system to another.                                                                                             |
| User Data file version 3 ( with depth) | Can be used when transferring user data from an HDS system or Mark/Elite to a legacy Lowrance (LMS, LCX, etc )                                    |
| User data file version 2 (no depth)    | Can be used when transferring user data from an HDS system to a legacy Lowrance (LMS, LCX, etc )                                                  |
| GPX (GPS Exchange)                     | This is the format most used on the web that shares among most GPS systems in the world. Use this format to transfer data to a competitor's unit. |

#### **Exporting waypoints, routes and trails**

- 1. Access the Files utility
- 2. Tap Waypoints, Routes and Trails database
- 3. Tap Export
- 4. Select the desired file format
- 5. Select destination folder
- 6. Enter a name for exported file
- 7. Tap Enter
- → **Note:** To export waypoints, routes and trails to a non-HDS unit, select a compatible file format and export the file to a SD or microSD card that works with the non-HDS unit.

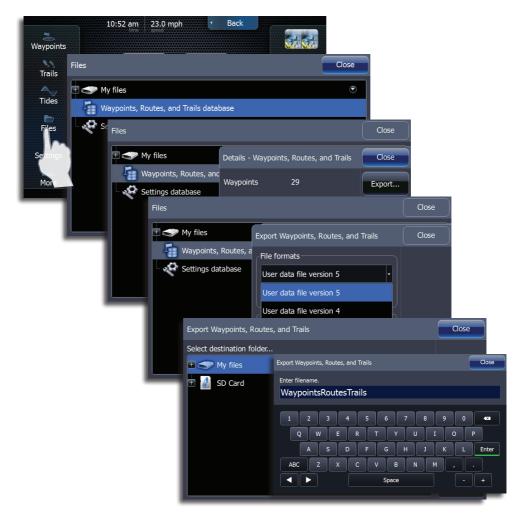

#### **Export region**

The example shows how to export waypoints, routes and trails from a particular region.

- 1. Access the Files utility
- 2. Tap Waypoints, Routes and Trails database
- 3. Tap Export region
- **4.** Drag the red boundary box around the desired region
- 5. Tap Export
- 6. Select the desired file format
- 7. Select destination folder
- 8. Enter a name for exported file
- 9. Tap Enter

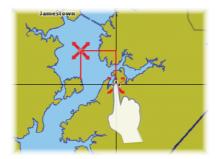

→ **Note:** To export waypoints, routes and trails to a non-HDS unit, select a compatible file format and export the file to a SD or microSD card that works with the non-HDS unit.

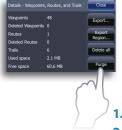

#### Purging deleted waypoints, routes and trails

Deleted waypoints, routes and trails are stored in unit memory until the data is purged. This is necessary to allow user data to be synched across multiple units on an Ethernet network. If you have numerous deleted, unpurged waypoints, purging may improve the performance of your unit.

- Press PAGES
- 2. Tap Files
- 3. Tap Waypoints, Routes and Trails
- 4. Tap Purge
- 5. Tap Yes
- → *Note:* When user data is purged from HDS memory, it can not be recovered

# 23

#### Index

| A                                                                                                    |                                                                                                    |
|----------------------------------------------------------------------------------------------------|----------------------------------------------------------------------------------------------------|
| AIS Defining dangerous vessels 82 Filtering targets 82 MMSI number 82 Selecting targets 80 Target information 80 Target symbols 79 Vessel alarms 81 Vessels extension lines 82 Alarms Acknowledge 55 Active alarms 57 Alarm history 57 Alarm settings 57 Multiple 54 Set limits 53 Single 54 Audio FUSION-Link 102 SonicHub 96 Audio controls 98 Audio media bar 97 Audio server 96 Autoroutes 38 Entire route mode 38 Selection mode 38  B Backing up system data 113 C Cancel navigation 14, 41 | Categories 25 Creating routes 21 Detail 24 Easy Routes 38 Find 22 Grid lines 28 Heading and course extension 27 Jeppesen 32 Look ahead 23 Mapping imagery 24 Measuring distance 21 Navionics 28 Objects 25 Orientation 22 Overlay 26 Panning 20 Pop-up information 28 Range Rings 27 Saving waypoints 21 Scale 20 Selecting data 26 Settings 27 Sharing data 26 Settings 27 Sharing data 26 StructureMap 44 StructureMap overlay 44 Using the cursor 20 Waypoints, routes and trails view 28 Zooming 20 Coordinate system 62 Cursor Clear cursor 13 Cursor assist mode 13 Goto 20 Panning 13 |
| Chart<br>3D 23<br>3D boat selection 27                                                                                                    | Restore cursor 13                                                                                                    |

Autoroutes 38

| D                                                                                                    | G                                                                                                    |  |  |
|----------------------------------------------------------------------------------------------------|----------------------------------------------------------------------------------------------------|--|--|
| Data overlay 18 Customizing 18 Datum 61 Device configuration 9 Dialogs 12                                                                                                    | GoFree wireless 93 Connecting to the WIFI-1 94 Downloading GoFree app 94 Enabling control of HDS 94 Operating HDS 95 Operating the HDS 95 Setting HDS device name 93 Setting up WIFI-1 93                                                                                                    |  |  |
| Easy Routes 38 Entire route mode 38 Selection mode 38                                                                                                    |                                                                                                    |  |  |
| Files 58 Copying all files 59 Copying files to SD card 59 Viewing screenshots 58 Fuel Find fuel 92 Fuel used 92 Refueling 91 Calibration 92 Vessel setup 91 Fusion-Link AM/FM tuner region 99 Attach Sirius 105 Audio controls 98 Audio server 96 Detach Sirius 105 DVD operation 103 Enabling audio 96 Media bar 97 Mixer 105 Muting 97 Saving favorites 100 Sirius 105 | Instrument panels Customizing 50 Dashboards 50 Editing 51  K  Key beeps 61 L  Language 61 Loran 42 Phantom loran 42 Settings 42  M  Magnetic variation 62 Maintenance 112 Checking the connectors 112 Checking the keys 112 Exporting waypoints, routes and trails 114 Export region 115 Purging user data 115 Touchscreen Calibration 112 |  |  |
| Source selection 97<br>VHF setup 102                                                                                                    | MARPA 73<br>Menus 10<br>Hidden system menu 11                                                                                                    |  |  |

| Page 10                    | Data sources 86              |
|----------------------------|------------------------------|
| MOB waypoint 14            | Configuring 87               |
| Delete 14                  | New 88                       |
|                            | Remove 88                    |
| N                          | Renaming a data source 88    |
| Navigation                 | Scope 87                     |
| Navigation                 | Device list 89               |
| Arrival radius 42          | Device List                  |
| Cancel 14                  | Calibrating devices 89       |
| Cancel navigation 41       | Diagnostics 89               |
| Goto cursor 40             | Ethernet 90                  |
| Loran settings 42          | NMEA 0183 90                 |
| Phantom Loran 42           | Output 90                    |
| Routes 40                  | Output sentences 90          |
| Trails 42                  | Receive waypoint 90          |
| XTE limit 42               | Serial ports 90              |
| Navionics 28               | NMEA 2000 90                 |
| 3D 28                      | Point 1                      |
| Annotation 31              | Calibrate 85                 |
| Chart details 31           | Configure/Offset 84          |
| Colored Seabed Areas 31    | Disabling the heading sensor |
| Community layer 29         | 84                           |
| Contours depth 31          | GNSS Configuration 85        |
| Depth range (highlighting) | Instance 84                  |
| 30                         | Point 1 antenna 83           |
| Dynamic Icons 29           | COG/SOG Filter 84            |
| Easy view 29               | Enabling WAAS/MSAS/EG-       |
| Fish'n Chip 30             | NOS 83                       |
| Look ahead 28              | Position Update 83           |
| Orientation 28             | SIRIUS status 90             |
| Photo overlay 29           | NMEA 0183 90                 |
| Photo transparency 30      | NMEA 2000 90                 |
| Presentation type 31       |                              |
| Rock filtering 31          | P                            |
| Safety depth 31            | December                     |
| Settings 31                | Pages                        |
| Shading 29                 | Active panel 16              |
| Shallow water highlighting | Adjusting split panels 16    |
| 30                         | Chart 19                     |
| Synchronize 2D/3D chart 28 | Customizing 16               |
| Networking                 | Data overlay 18              |
| Auto configuration 86      | Customizing 18               |
| Damping 88                 | Favorites 16                 |
|                            |                              |

| Overview 15                   | Target symbols 74              |
|-------------------------------|--------------------------------|
| Quick splits 15               | Target trails and safe rings 7 |
| Selecting 15                  | Tracking targets 74            |
| Steer 43                      | Vessels course extension 75    |
| PDF reader 60                 | Viewing target information     |
| Point 1 antenna               | 75                             |
| COG/SOG Filter 84             | Measuring range and bear-      |
| Configuration 83              | ing 67                         |
| Configure/Offset 84           | North indicator 73             |
| Disabling the heading sensor  | Operation modes 65             |
| 84                            | Standby 65                     |
| GNSS Configuration 85         | Transmit 65                    |
| Instance 84                   | Orientation 72                 |
| Position Update 83            | Course up 72                   |
| Purging user data 115         | Heading up 72                  |
| _                             | North up 72                    |
| R                             | Overlay 76                     |
| Radar                         | Palette 72                     |
| Antenna height 77             | Position 68                    |
| Bearing alignment 77          | Center 68                      |
| Bearings 73                   | Look ahead 68                  |
| Compass 73                    | Offset 68                      |
| Dangerous vessels 75          | Radar status 77                |
| Defining dangerous vessels    | Rain clutter 68                |
| 75                            | Range 66                       |
| EBL/VRM 69,70                 | Adjusting range 66             |
| Adjust 70                     | Range markers 73               |
| Data box 70                   | Range offset 77                |
| Set offset 70                 | Range rings 67, 73             |
| Fast scan 73                  | Restore defaults 78            |
| Gain 67                       | Sea clutter 67                 |
| Guard zones                   | Sidelobe suppression 77        |
| Adjust 71                     | STC curve 72                   |
| Alarm when 71                 | Symbology 69                   |
| Sensitivity 71                | Target expansion 71            |
| Shape 71                      | Target trails 72               |
| Guard Zones 70                | Clearing trails 72             |
| Defining a guard zone 71      | Threshold 73                   |
| Interference rejection 68     | Using the cursor 66            |
| MARPA 73                      | Vessel alarm settings 76       |
| Cancelling target tracking 74 | Restore defaults 62            |
| Target settings 75            | Routes                         |
| 5 0                           | Autoroutes 37                  |

75

Trip calculator
Today 57
Trip Calculator 57
Vessels 56
Waypoints/routes/trails 57

Wave indication 108
Weather reports 110
Marine zones 110
Tropical statements 110

#### V

Vessels 56
Message listing 56
Status listing 56
Video
Adjusting image 52
Mirroring image 52
Standard 52

#### W

WAAS/MSAS/EGNOS 83 Waypoints Alarms 35 Creating 34 Cursor position 34 Editing 34 Exporting 35 Man Overboard 13 Moving 35 Vessel position 34 Waypoints, routes and trails Exporting data 114 Export region 115 Weather Adjusting color shading 108 Alarms 109 Animating weather graphics 111 Icons 108 Overlay transparency 109 Precipitation 107 Sea surface temperature (SST) 108 SIRIUS status 106 Symbology 107 Transparency 109

#### **Navico Databases License Agreement**

THIS IS A LEGAL AGREEMENT BETWEEN THE END-USER WHO
FIRST PURCHASES THIS PRODUCT AS A CONSUMER ITEM FOR
PERSONAL, FAMILY, OR HOUSEHOLD USE ("YOU") AND NAVICO, THE
MANUFACTURER OF THIS PRODUCT ("WE", "OUR", OR "US"). USING THE PRODUCT
ACCOMPANIED BY THIS LICENSE AGREEMENT CONSTITUTES ACCEPTANCE OF
THESE TERMS AND CONDITIONS. IF YOU DO NOT ACCEPT ALL TERMS AND
CONDITIONS, PROMPTLY RETURN THE PRODUCT WITHIN 30 DAYS OF PURCHASE.
PLEASE RETURN USING THE ENCLOSED UPS SHIPPING LABEL AND INCLUDE:
PROOF OF PURCHASE, NAME, ADDRESS, AND PHONE NUMBER. YOUR PURCHASE
PRICE AND ANY APPLICABLE TAXES WILL BE REFUNDED. PLEASE ALLOW 4-6
WEEKS TO PROCESS YOUR REFUND.

- 1. This License Agreement applies to the one or more databases that your product may contain. We refer to these singly as a "Database" and together as the "Databases." Your product may thus include the "WBS Database" which contains worldwide background surface mapping data, the "Insight Database" which contains inland mapping data, or other Databases.
- 2. The Databases that your product may contain are licensed, not sold. We grant to you the nonexclusive, nonassignable right to use these Databases for supplemental navigation reference purposes, but only as long as you comply with the terms and conditions of this License Agreement. We reserve the right to terminate this license if you violate any aspect of this License Agreement. You are responsible for using official government charts and prudent navigation for safe travel.
- 3. The Databases housed in your product are protected by the copyright notices appearing on the product or its screen(s). You may NOT modify, adapt, translate, reverse engineer, decompile, disassemble, rent, lease, or resell any Database, and you may NOT create derivative works based upon any Database or its contents. Any unauthorized reproduction, use, or transfer of a Database may be a crime and may subject you to damages and attorney fees.
- 4. This License Agreement will terminate immediately without prior notice from us if you fail to comply with or violate any of the provisions of this Agreement. Upon termination, you will promptly return all products containing one or more Databases to us
- 5. Prices and programs are subject to change without notice.
- 6. This License Agreement shall be governed by the laws of the State of Oklahoma and comprises the complete and exclusive understanding between you and us concerning the above subject matter.

#### **Databases Limited Warranty**

"We", "our", or "us" refers to Navico, the manufacturer of this product. "You" or "your" refers to the first person who purchases the product as a consumer item for personal, family, or household use. The Databases Limited Warranty applies to the one or more databases that your product may contain. We refer to each of these as a "Database" or together as the "Databases." Your product may thus include the "WBS Database" which contains worldwide background surface mapping data, the "Insight Database" which contains inland mapping data, or other Databases. We warrant to you that we have accurately compiled, processed, and reproduced the portions of the source material on which the Databases are based. However, we are under no obligation to provide updates to the Databases, and the data contained in the Databases may be incomplete when compared to the source material. WE MAKE NO EXPRESS OR IMPLIED WARRANTY OF ANY KIND ABOUT THE ACCURACY OF THE SOURCE MATERIAL ITSELF, INCLUDING BUT NOT LIMITED TO IMPLIED WARRANTIES OF MERCHANTABILITY OR FITNESS FOR A PARTICULAR PURPOSE.

If there is a defect in any Database, your exclusive remedy shall be, at our option, either a refund of the price you paid for the product containing the defective Database or a replacement of such product. WE WILL NOT UNDER ANY CIRCUMSTANCES BE LIABLE TO ANYONE FOR ANY SPECIAL, CONSEQUENTIAL. INCIDENTAL, OR OTHER INDIRECT DAMAGE OF ANY KIND. Some states do not allow the exclusion or limitation of incidental or consequential damages, so the above limitations or exclusions may not apply to you. This warranty does NOT apply in the following circumstances: (1) when the product has been serviced or repaired by anyone other than us; (2) when the product has been connected, installed, combined, altered, adjusted, or handled in a manner other than according to the instructions furnished with the product; (3) when any serial number has been effaced, altered, or removed; or (4) when any defect. problem, loss, or damage has resulted from any accident, misuse, negligence. or carelessness, or from any failure to provide reasonable and necessary maintenance in accordance with the instructions of the owner's manual for the product.

We reserve the right to make changes or improvements in our products from time to time without incurring the obligation to install such improvements or changes on equipment or items previously manufactured.

This warranty gives you specific legal rights and you may also have other rights which may vary from state to state.

Your remedies under this warranty will be available so long as you can show in a reasonable manner that the defect occurred within one (1) year from the date of your original purchase, and we must receive your warranty claim no later than 30 days after such 1-year period expires. Your claim must be substantiated by a dated sales receipt or sales slip.

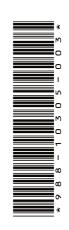

### **LOWRANCE**®